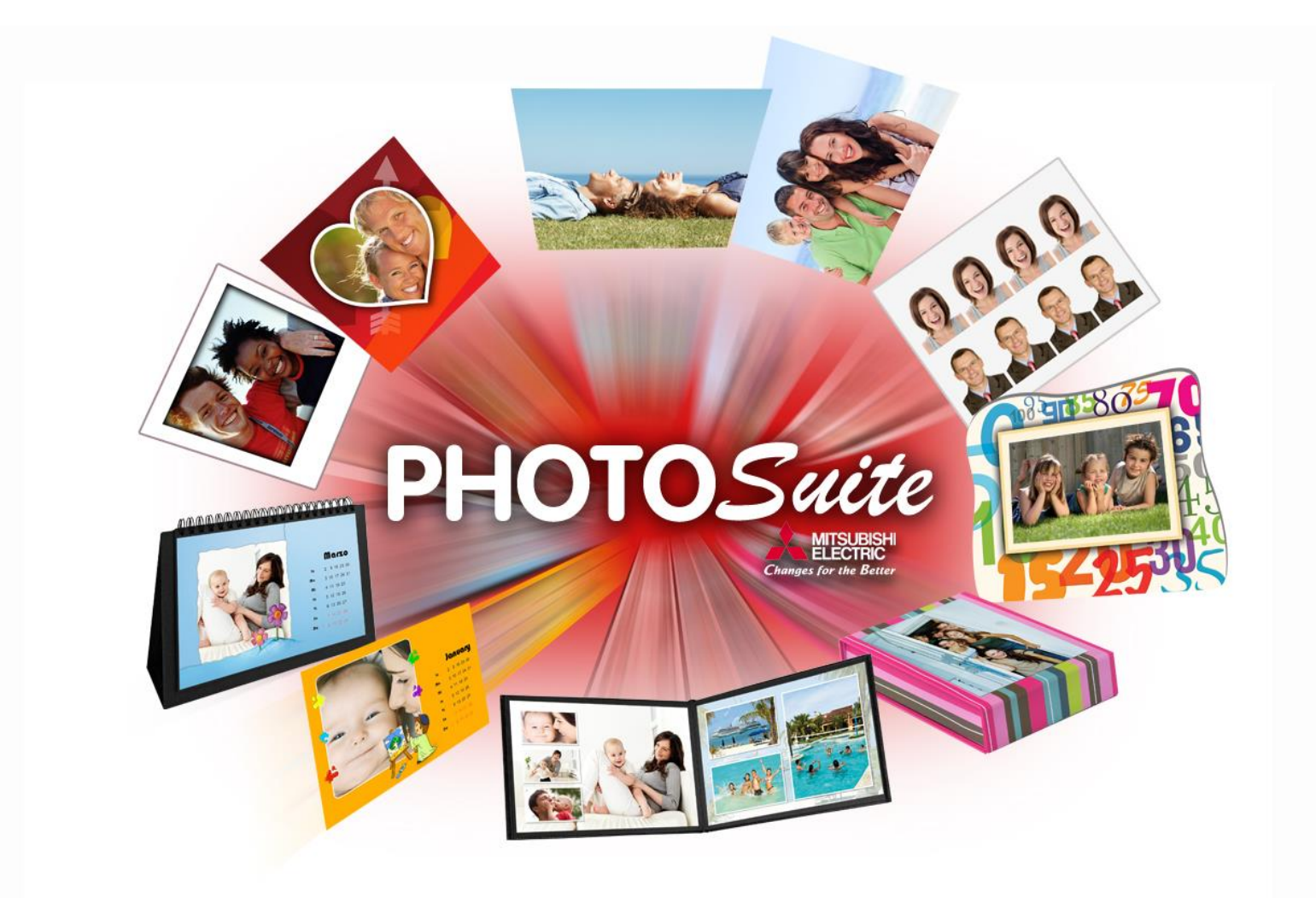

# Benutzer Handbuch

REV 1.0

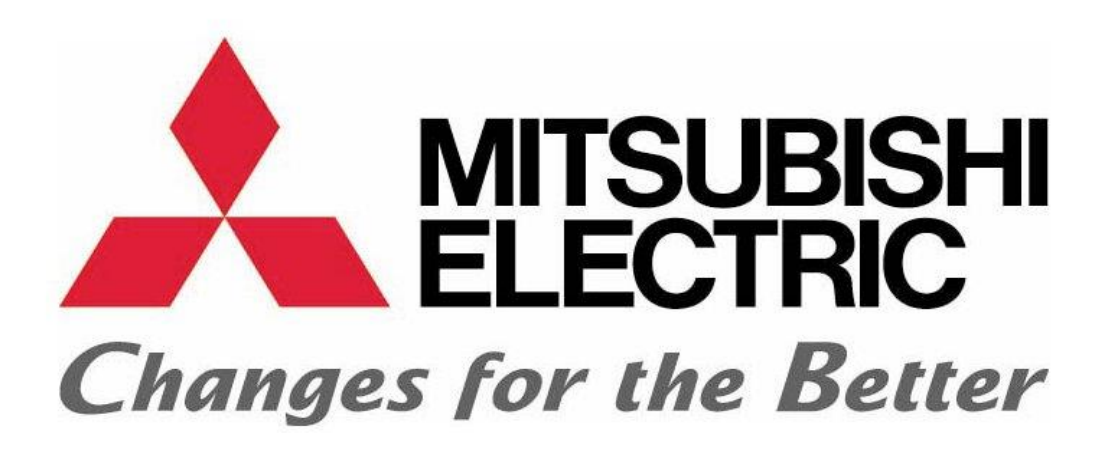

Vielen Dank, dass Sie sich für ein Mitsubishi Electric® Produkt entschieden haben.

Weitere Informationen finden Sie unter <http://www.mitsubishiphotosuite.com/>

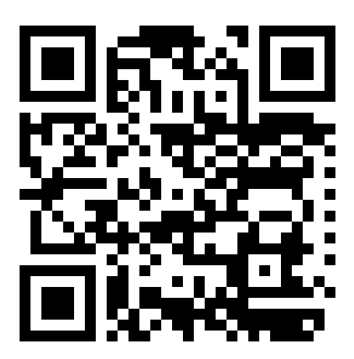

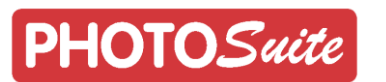

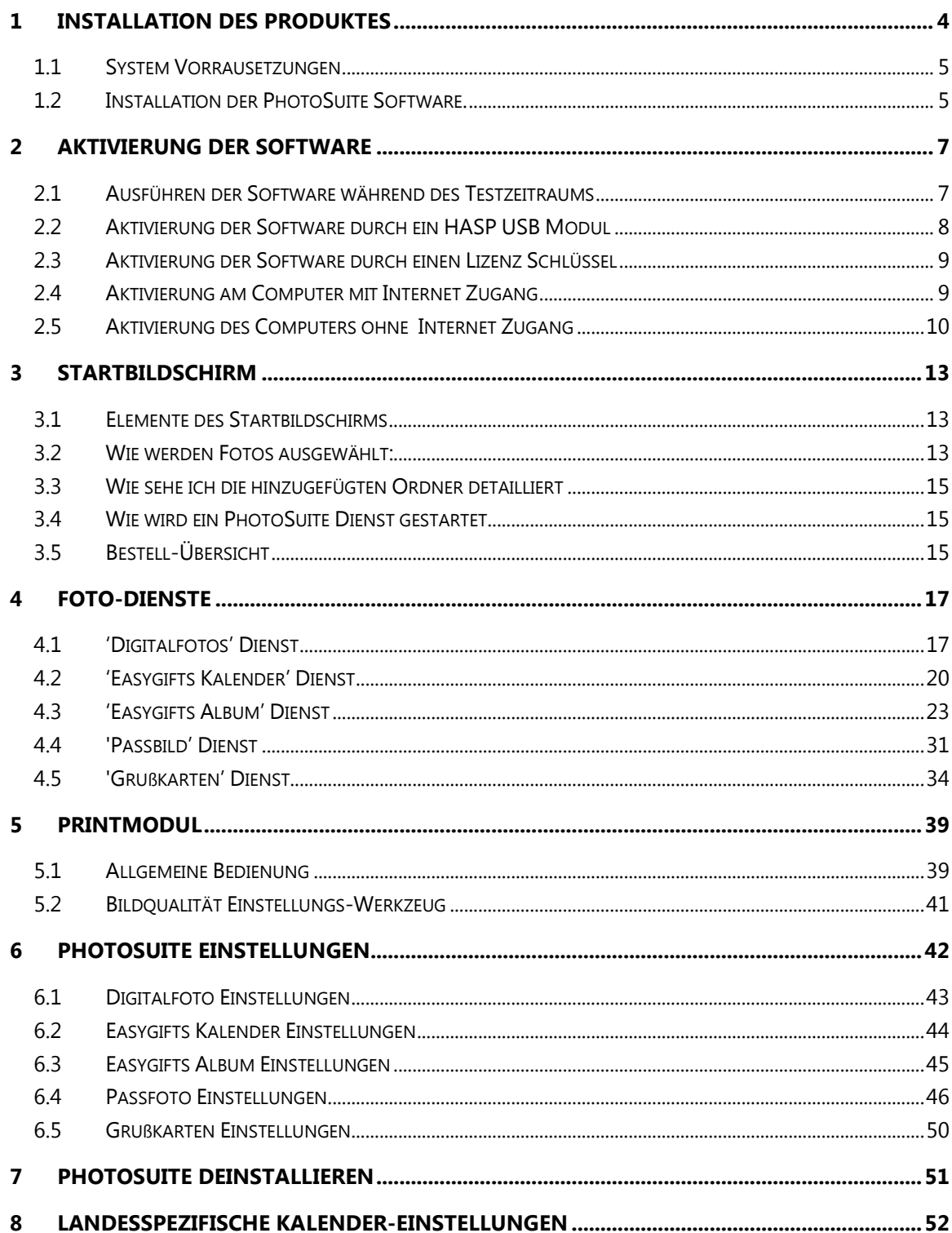

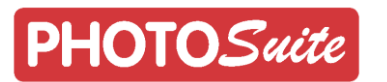

## <span id="page-3-0"></span>1 **Installation des Produktes**

Um den korrekten Betrieb der PhotoSuite Software sicherzustellen, sollten die folgenden Elemente installiert werden:

- Drucker Treiber (Im Installationsprogramm enthalten)
- Microsoft .NET Framework 4.0
- Die PhotoSuite Software

Folgen Sie den Anweisungen unten, um die vollständige PhotoSuite Software zu installieren.

Wenn ein Windows-Textfeld während der Installation erscheint "Windows kann den Hersteller der Software nicht verifizieren." wählen Sie die Option "Installation dieser Treibersoftware trotzdem fortsetzen".

**Bitte stellen Sie sicher, dass Ihr Computer durch Windows Update richtig aktualisiert wurde.**

Wenn Sie Zweifel haben, schauen Sie bitte in Ihrem Windows-Betriebssystem Handbuch nach.

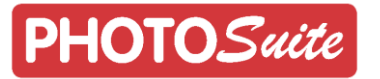

#### <span id="page-4-0"></span>1.1 **System Vorrausetzungen**

PhotoSuite ist kompatibel mit den folgenden Betriebssystemen: Windows Vista, Windows 7 und Windows 8 (32bit oder 64bit).

Um die PhotoSuite Software zu installieren, muss der angemeldete Benutzer über administrative Rechte verfügen.

Stellen Sie sicher, dass Ihr Betriebssystem alle verfügbaren Updates installiert hat.

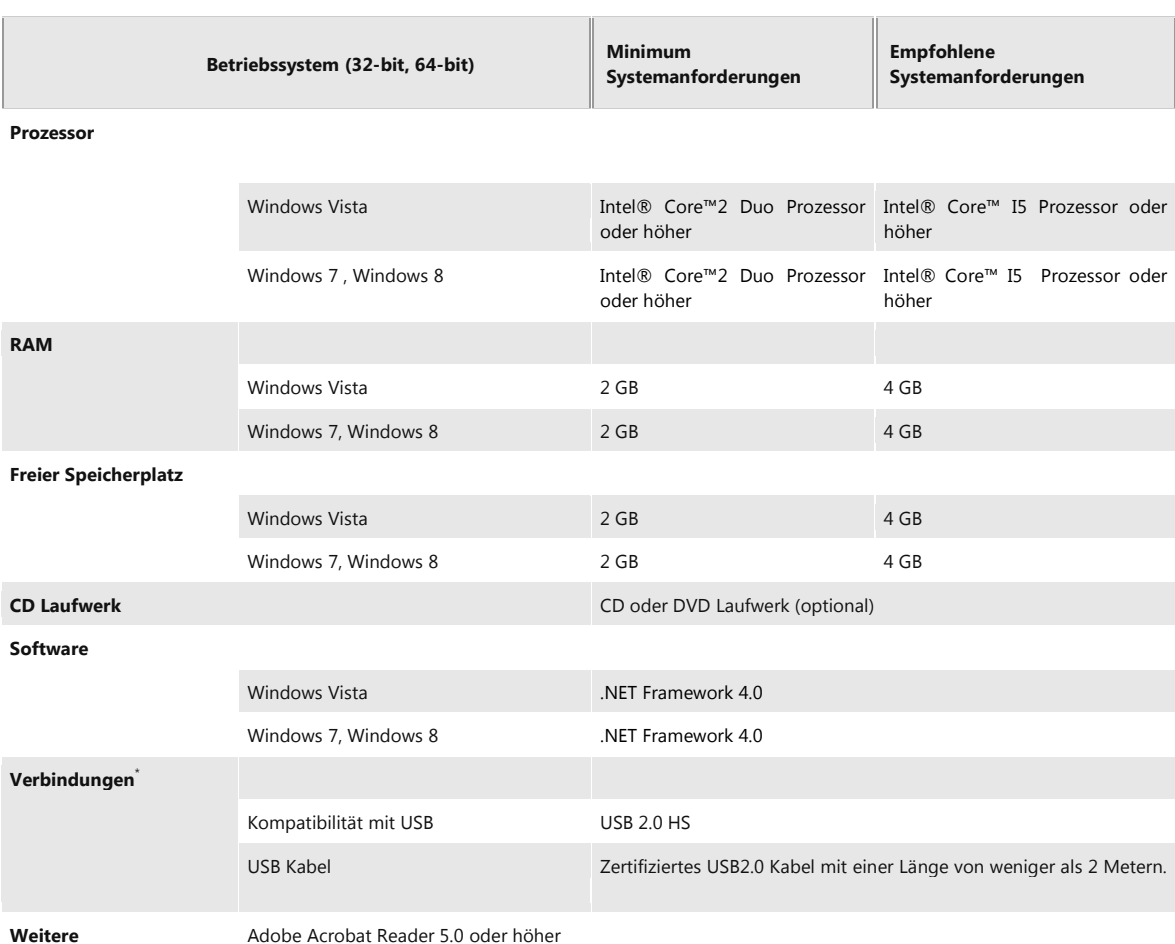

#### <span id="page-4-1"></span>1.2 **Installation der PhotoSuite Software.**

Verbinden Sie den Mitsubishi CP-D70DW-S, CP-D707DW-S oder Mitsubishi CP-K60DW-S Drucker über einen USB 2.0 Port mit Ihrem Computer. Wenn eine Meldung erscheint, dass ein neues Gerät erkannt wurde, brechen Sie hier bitte ab. Wenn der Druckertreiber nicht installiert ist, wird der angeschlossene Drucker im Windows-Geräte Manager als "Andere Geräte" angezeigt.

4 (b) Otros dispositivos MITSUBISHICK60D70D707D

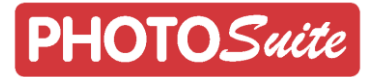

Stellen Sie vor Beginn der Installation sicher, dass beim Drucker Papier und Farbträgerfolie eingelegt ist und dass keine Fehlermeldung angezeigt wird.

Führen Sie dann den PhotoSuite Installations-Assistenten durch. Folgen Sie den durch den Assistenten angezeigten Schritten.

Während der Installation wird das "USB DriverUpdater"-Programm gestartet. Drücken Sie auf "Install", um den Druckertreiber zu installieren.

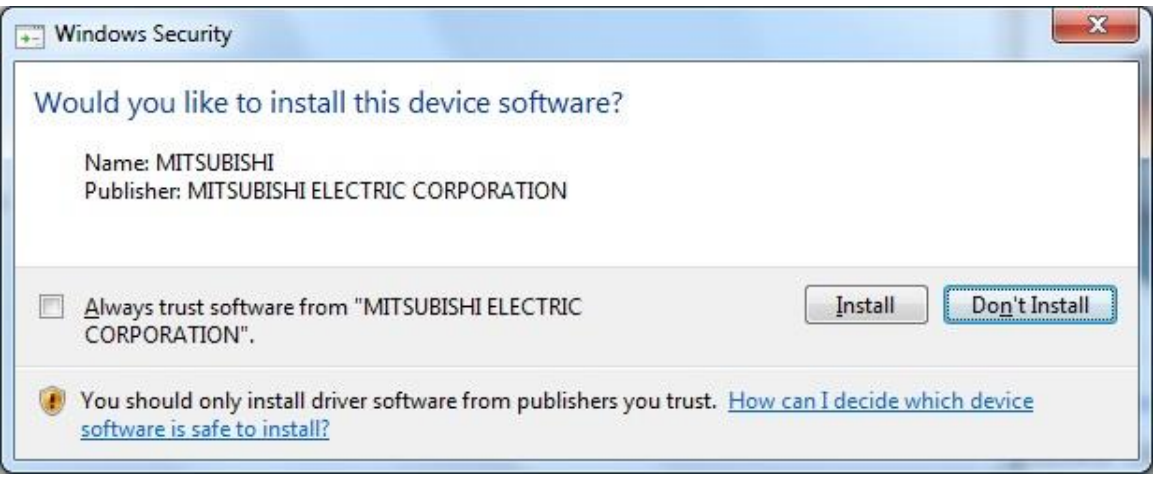

Wenn die oben genannten Schritte abgeschlossen sind, wird die PhotoSuite Software installiert und ist danach sofort einsatzbereit.

Wenn der Druckertreiber ordnungsgemäß installiert ist, wird der Drucker im Windows-Geräte Manager als "Mitsubishi USB Printer" angezeigt.

MITSUBISHI USB Printer MITSUBISHI USB Port (CK60D70D707D)

Wenn der Drucker an einem anderen USB 2.0 angeschlossen wird, muss der Treiber neu installiert werden.

Zur Installation der Treiber bitte das "USB DriverUpdater"-Programm im Administrator-Modus ausführen. Dieses Programm befindet sich im Ordner "C:\Programme(x86)\PhotoSuite\USBDriver\".

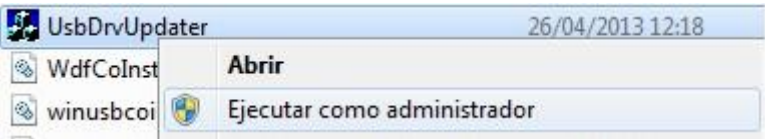

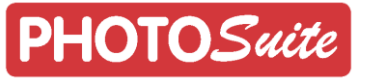

## <span id="page-6-0"></span>2 **Aktivierung der Software**

Eine Software-Lizenz ist für die permanente Aktivierung und Benutzung der PhotoSuite Software auf dem Gerät erforderlich.

Wenn die Aktivierung nicht durchgeführt wurde, wird die PhotoSuite Software daran erinnern, dass die Software aktiviert werden muss.

Die Software kann im Testmodus für drei Tage benutzt werden.

Sobald die Probezeit abgelaufen ist, muss die PhotoSuite Software aktiviert werden, um weiter benutzt werden zu können.

Für weitere Informationen über die Aktivierung der Software wenden Sie sich bitte Ihren gewohnten Fachhandelspartner.

#### <span id="page-6-1"></span>2.1 **Ausführen der Software während des Testzeitraums**

Wenn Sie die Software noch nicht aktiviert haben oder über keine Lizenz verfügen, kann die Software für drei Tage im Testmodus benutzt werden.

Um die Software auszuprobieren, wählen Sie im PhotoSuite Bildschirm für die Software Aktivierung: "Weiter mit der Testversion".

Continue to free trial

Die PhotoSuite wird Ihnen immer zeigen, dass Sie drei Tage Probezeit zur Verfügung haben, und wann die Probezeit begonnen hat und das jeweilige Datum, an dem die freie PhotoSuite Software Benutzung abläuft.

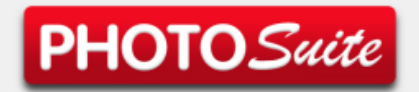

## **THANK YOU FOR PURCHASING** PhotoSuite!

**WARNING:** This is a trial version which will expire in 3 days if you do not activate your license.

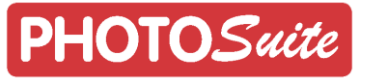

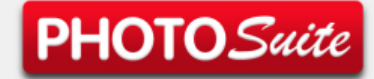

## **THANK YOU FOR PURCHASING** PhotoSuite!

**WARNING:** 

This is a trial version which will expire on 06/09/2013 at 17:29:52 if you do not activate your license.

Die Probezeit beginnt, wenn Sie die Option "Weiter mit der Testversion" wählen.

Wenn Sie nicht die Option "Weiter mit der Testversion" wählen, wird die PhotoSuite Software weiterhin anzeigen, dass Sie noch eine dreitägige Probezeit haben.

#### <span id="page-7-0"></span>2.2 **Aktivierung der Software durch ein HASP USB Modul**

Wenn Sie über ein HASP USB Modul verfügen, das die PhotoSuite Software-Lizenz beinhaltet, verbinden Sie einfach das HASP USB Modul an einen freien USB Steckplatz an Ihren Rechner und starten Sie die PhotoSuite Software.

Sie werden nicht mehr aufgefordert die Software-Aktivierung durchzuführen, während das HASP USB-Modul an den Computer angeschlossen ist und Sie können die PhotoSuite Software sofort ohne Einschränkungen benutzen.

Wenn Sie vergessen das HASP USB Modul vor dem Ausführen der PhotoSuite Software mit dem Computer zu verbinden, wird die Software Sie darauf hinweisen, dass diese aktiviert werden muss und wenn die drei Tage Testversion abgelaufen ist, wird die Software nicht mehr starten und ausgeführt werden können. Um dieses Problem zu lösen, schließen Sie das HASP USB Modul an.

Wenn Sie das HASP USB Modul trennen bzw. entfernen, während die Software ausgeführt wird, wird die Software nicht mehr funktionieren.

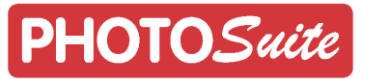

### <span id="page-8-0"></span>2.3 **Aktivierung der Software durch einen Lizenz Schlüssel**

Wenn Sie einen Lizenzschlüssel haben, gehen Sie bitte wie folgt vor, um die PhotoSuite Software zu aktivieren.

Die Art der Aktivierung hängt davon ab, ob Ihr Computer Internetzugang hat oder nicht.

Wenn der Computer, an dem die PhotoSuite Software aktiviert werden soll, keinen Internetzugang hat, müssen an einen anderen Computer mit Internet-Zugang, um die Aktivierung abzuschließen zu können.

#### <span id="page-8-1"></span>2.4 **Aktivierung am Computer mit Internet Zugang**

Wenn Ihr Computer über einen Internet Zugang verfügt und Sie die PhotoSuite Software noch nicht aktiviert haben, wird die PhotoSuite Software den folgenden Bildschirm anzeigen:

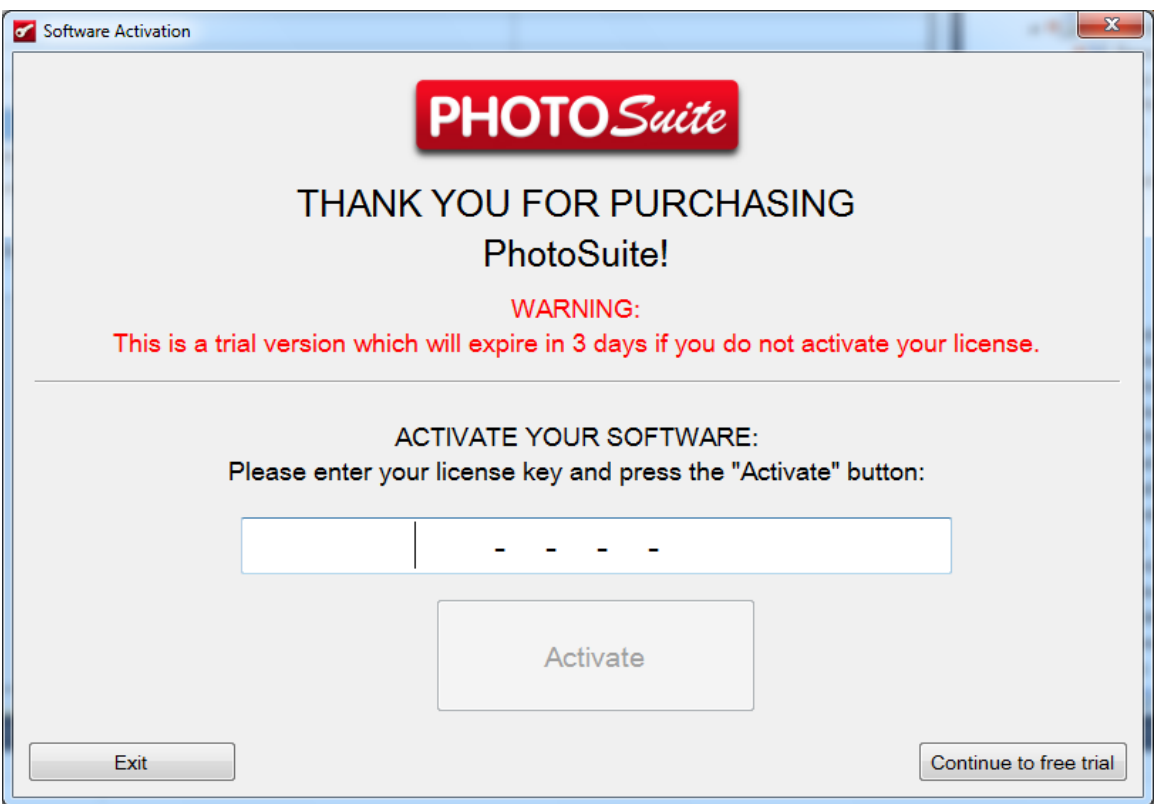

Die Schritte für die Online-Aktivierung der PhotoSuite Software, mit einem vorhandenen Lizenz Schlüssel, werden im folgenden Abschnitt beschrieben:

- 1. Geben Sie Ihren Lizenzschlüssel ein und wählen Sie die Option "Aktivieren".
- 2. Wenn Sie sich nicht vorher registriert haben, wird das System Sie auffordern, Ihren Lizenz Schlüssel auf der PhotoSuite Registrierungs-Website zu registrieren. Beim Klicken auf "Übernehmen" öffnet sich das Anmeldeformular automatisch in Ihrem Internet-Browser.

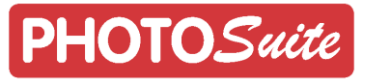

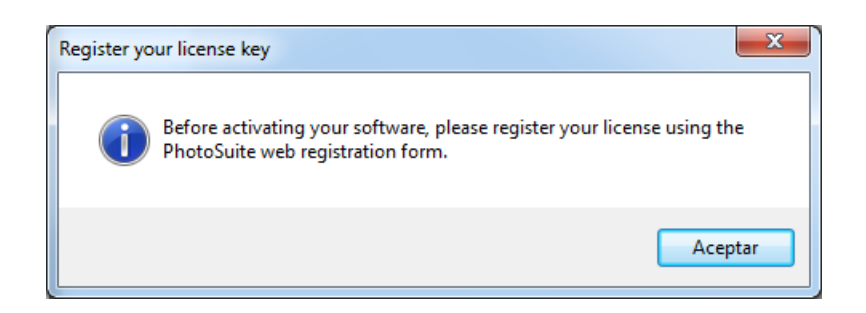

- 3. Sobald Sie sich auf der PhotoSuite Webseite registriert haben, kehren Sie bitte zur PhotoSuite Software zurück und wählen Sie die Option "Aktivieren" erneut.
- 4. Die PhotoSuite Software-Aktivierung wird gestartet.

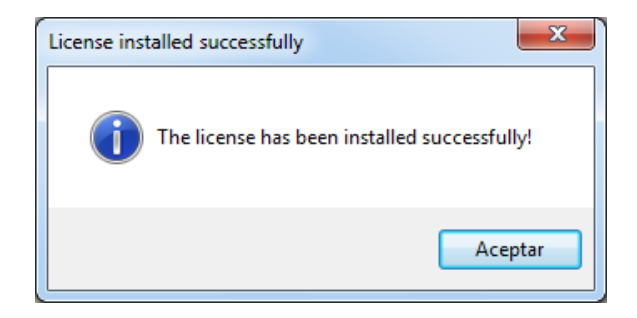

#### <span id="page-9-0"></span>2.5 **Aktivierung des Computers ohne Internet Zugang**

Wenn Ihr Computer keinen Internet-Anschluss besitzt und Sie haben die PhotoSuite Software noch nicht aktiviert, wird die PhotoSuite Software den folgenden Bildschirm anzeigen:

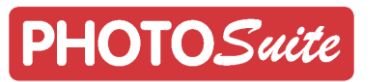

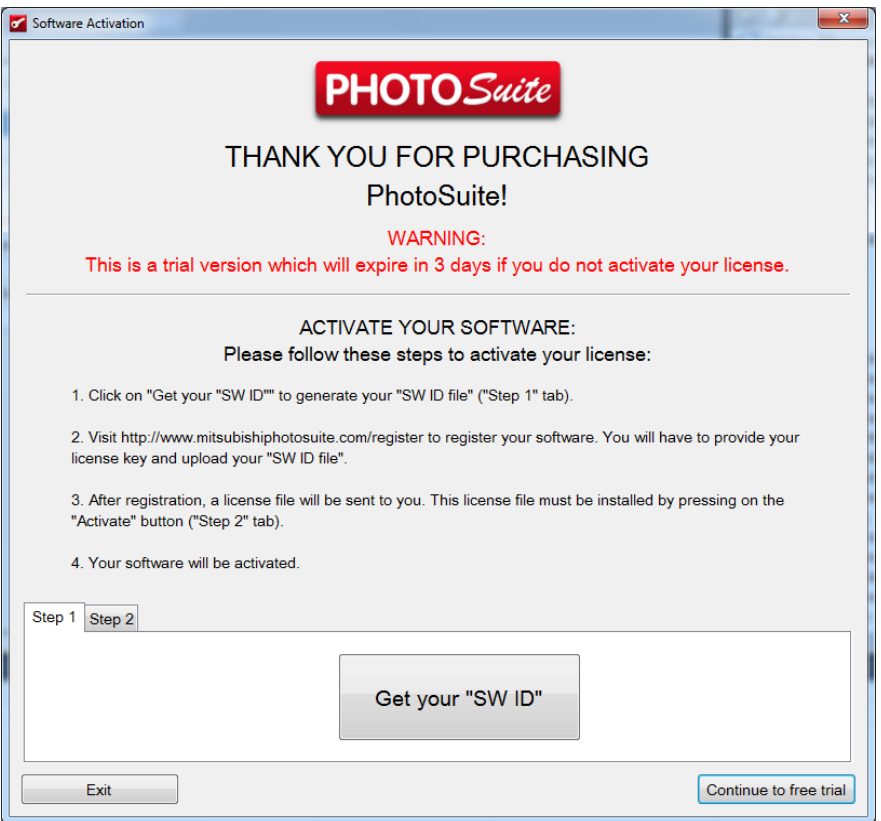

Das Verfahren zur Aktivierung der PhotoSuite Software mit einem Lizenzschlüssel an einem Computer ohne Internetzugang ist nachstehend aufgeführt.

Bei dieser Aktivierung sollten Sie einen anderen Computer verwenden, der Zugang zum Internet hat:

- 1. Beim Start der PhotoSuite Software wählen Sie die Option "SW-ID Datei" in Schritt 1 der Aktivierungsprozedur. Speichern Sie die Datei, die daraufhin erstellt wird an einem sicheren Ort, da Sie diese für den nächsten Schritt benötigen werden.
- 2. Rufen Sie die Website<http://www.mitsubishiphotosuite.com/register> mit dem Computer der Internet-Zugang hat auf, um Ihren Lizenz Schlüssel zu registrieren und eine Lizenz-Datei zu erstellen. Diese ermöglicht es Ihnen, den Computer ohne Internetzugang zu aktivieren.
- 3. Um die Lizenz-Datei zu generieren, wird das Web-Formular Sie nach der "SW-ID Datei" die Sie im ersten Schritt erstellt und abgespeichert haben, fragen.
- 4. Die Lizenz-Datei die während des letzten Schritts der Web-Registrierung heruntergeladen werden soll, wird auch an die E-Mail-Adresse, die Sie bei der Registrierung angegeben haben, geschickt werden.
- 5. Der nächste Schritt ist, die Anwendung mit der im vorherigen Schritt erzeugten Lizenz-Datei zu aktivieren.

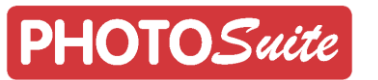

- 6. Um dies zu tun, führen Sie die PhotoSuite Software erneut aus und wählen Sie die Option "Aktivieren" im Schritt 2 der Software Registrierung.
- 7. In der geöffneten Dialog-Box wählen Sie die Lizenz-Datei aus, die Sie während des vorhergehenden Schritts erhaltenen haben und wählen Sie die Option "Datei Öffnen".
- 8. Der PhotoSuite Software Aktivierungsprozess wird nun gestartet.

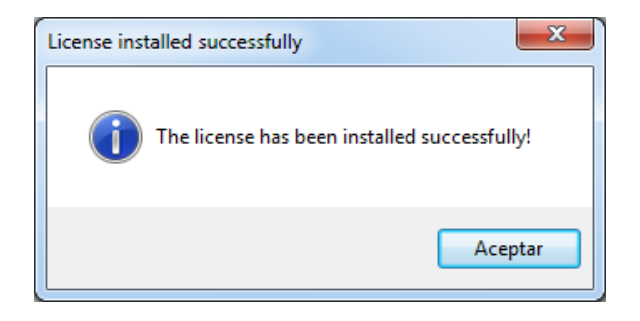

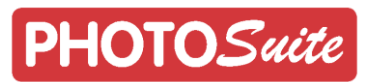

## <span id="page-12-0"></span>3 **Startbildschirm**

#### <span id="page-12-1"></span>3.1 **Elemente des Startbildschirms**

Der Startbildschirm ist in 5 Bereiche unterteilt:

- Menü: Es enthält das Menü für die Änderung der Benutzersprache der PhotoSuite Software und den direkten Zugang zu anderen Software Applikationen.
- Datei-Auswahl Bereich: Von diesem Windows Explorer haben Sie einfachen Zugang zu Ihren auf dem Computer gespeicherten Bildern, die sich in Netzwerklaufwerken oder angeschlossenen Wechselspeichermedien usw. befinden können.
- Bereich zum Hineinziehen der Bilder: Dieser Bereich wird dazu benutzt, Bilder oder ganze Ordner in diesen Bereich zu ziehen, um diese später mit der PhotoSuite Software zu bearbeiten und auszudrucken. Bereits hinzugefügte Bilder und Ordner werden hier angezeigt.
- Bereich der Foto-Dienste: Dieser Bereich zeigt Ihnen die zur Verfügung stehenden Foto-Dienste an.
- Bestell-Übersicht: Dieser Bereich zeigt Ihnen den Preis und die zum Drucken gewählten Dienste und die jeweiligen Preise dazu.

#### <span id="page-12-2"></span>3.2 **Wie werden Fotos ausgewählt**

Um die Fotos für die verschiedenen Dienste auszuwählen, markieren Sie und ziehen Sie diese hinüber. Lassen Sie die Fotos im rechten Bereich los.

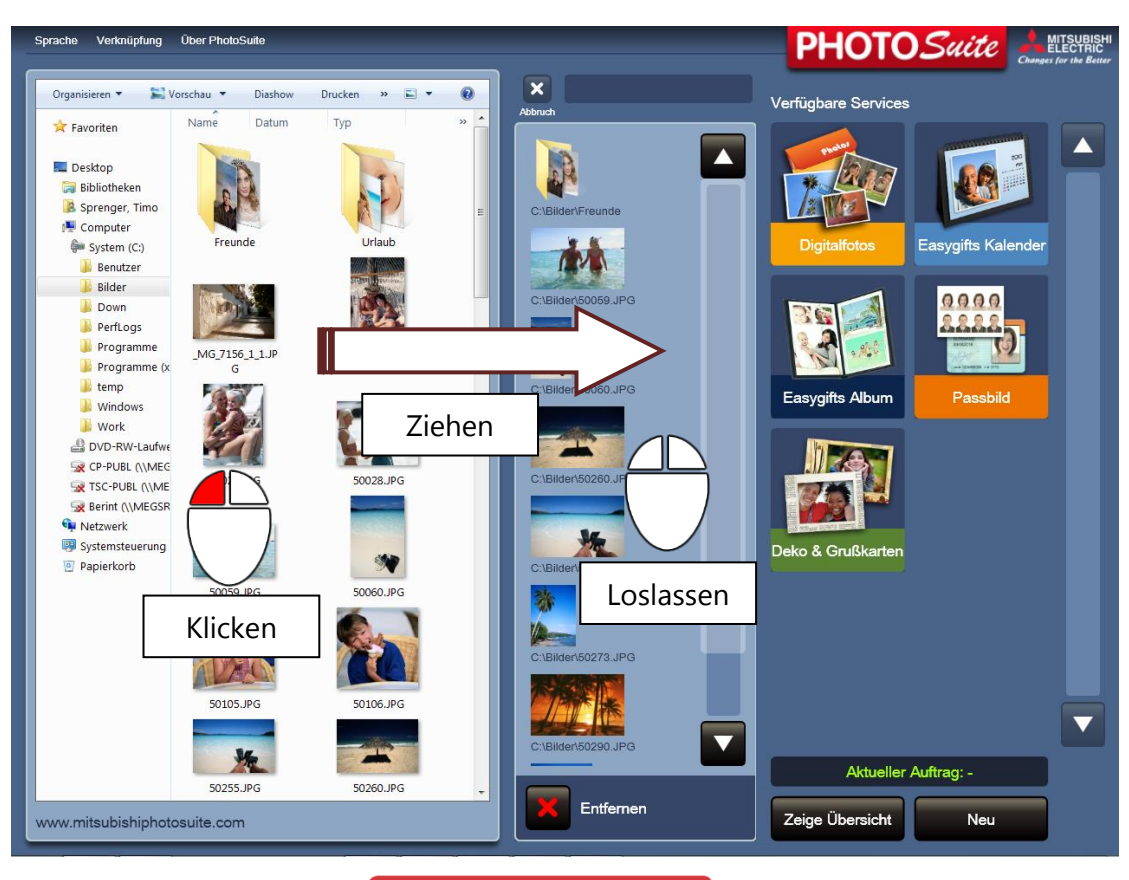

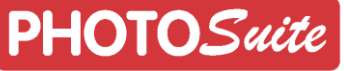

Beachten Sie, dass Sie später weitere Bildschirme sehen werden aus denen Sie ganz einfach die Fotos für den Druck auswählen können. Aus diesem Grund empfehlen wir Ihnen, direkt den ganzen Ordner mit den Kunden-Fotos in den rechten Bereich zu ziehen.

Das Programm scannt den Ordner, um alle Fotos darin oder in dessen Unterordnern zu finden. Ebenfalls, wenn Sie ein USB-Gerät herüberziehen, werden alle darin befindlichen Fotos übernommen.

Abhängig von der Größe des herübergezogenen Ordners, kann der Suchvorgang einige Zeit in Anspruch nehmen. Wenn Sie den Vorgang abbrechen möchten, drücken Sie die Schaltfläche "Abbrechen" neben dem Fortschrittsbalken.

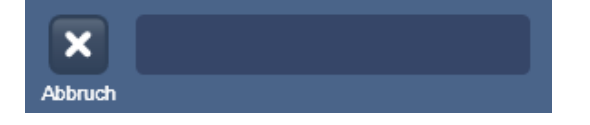

Wenn das System mit dem Gerät verbundene Ordner oder Dateien lokalisiert, die nicht lesbar sind, meist wenn es sich um beschädigte Verzeichnisse handelt, wird der Name der gefundenen Datei in Rot dargestellt. Die Bilder in den Verzeichnissen, die ohne Probleme gelesen werden können, können für die Benutzung der verschiedenen Dienste verwendet werden.

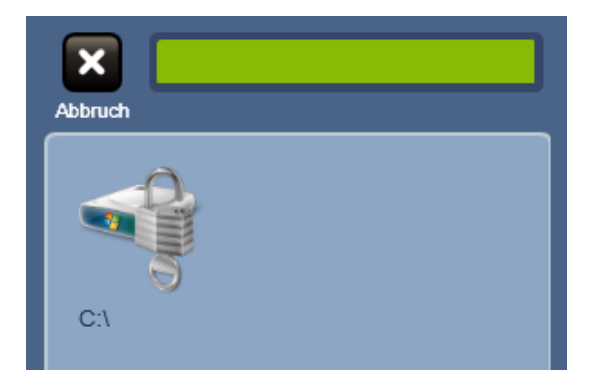

Da die Benutzer-Fotos noch nicht kopiert werden, darf das verbundene Gerät nicht vorher entfernt werden, bis die erforderliche Bereitstellung für die Foto-Dienste mit dem Ausdruck der Fotos erledigt sind.

Es kann durchaus nicht möglich sein, Fotos direkt von einigen Geräten, beispielsweise einem Handy herüberzuziehen. In solchen Fällen ist es ratsam, zunächst die Bilder von dem Gerät in einen Ordner zu kopieren. Anschließend ziehen Sie die Fotos direkt aus diesem Ordner herüber.

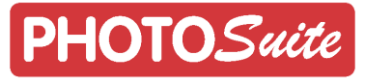

#### <span id="page-14-0"></span>3.3 **Wie sehe ich die hinzugefügten Ordner detailliert**

Wenn Sie den Inhalt eines hinzugefügten Ordners detailliert sehen möchten, doppelklicken Sie auf den Ordner in der Liste der hinzugefügten Elemente und ein Browser Fenster mit dem Inhalt des Ordners wird angezeigt.

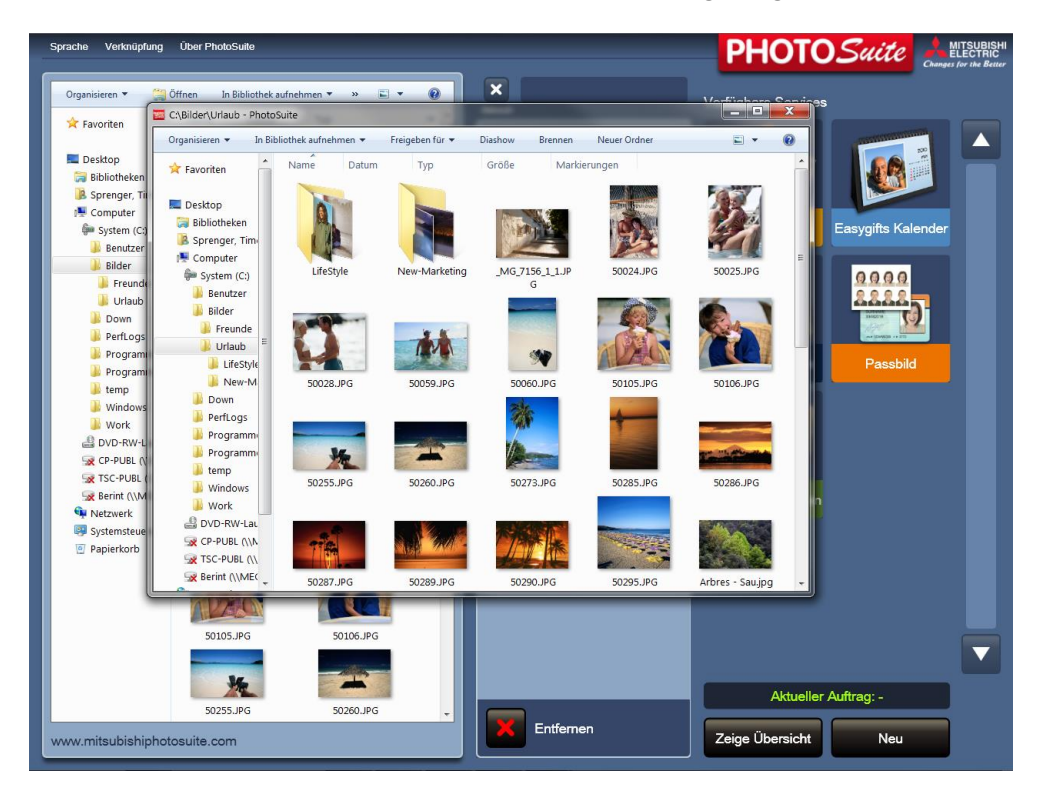

#### <span id="page-14-1"></span>3.4 **Wie wird ein PhotoSuite Dienst gestartet**

Wählen Sie zunächst die Fotos aus und klicken Sie dann auf den gewünschten Dienst. Jeder Dienst benötigt eine minimale Anzahl an zur Verfügung gestellten Fotos, zum Beispiel 12 Fotos werden für das Produkt Monatskalender benötigt. Die Anwendung informiert Sie, wenn nicht genügend Fotos verfügbar sind, um die Dienstleistung zu erbringen.

#### <span id="page-14-2"></span>3.5 **Bestell-Übersicht**

Wählen Sie zunächst die Fotos aus und klicken Sie dann auf den gewünschten Dienst. Jeder fertig gestellte Dienst stellt anschließend den Gesamtpreis der Bestellung bereit.

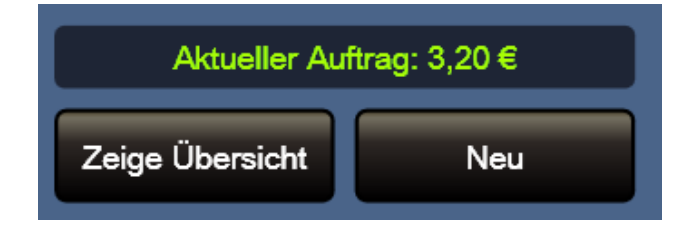

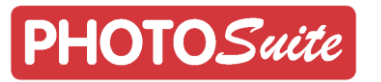

Wenn Sie eine Liste der für den Kunden zur Verfügung gestellten Dienstleistungen sehen wollen, klicken Sie auf die Option "Bestell-Übersicht".

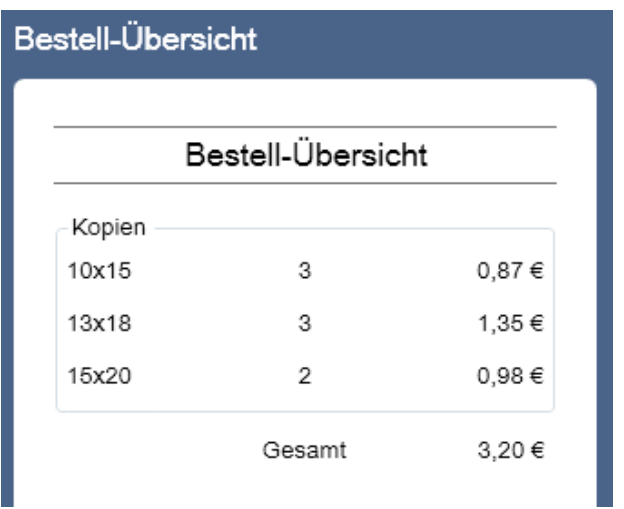

Sobald Sie den Auftrag abgeschlossen haben, klicken Sie die Schaltfläche "Neu" an und alle Informationen aus dem Warenkorb, einschließlich der Fotos des Kunden, werden gelöscht.

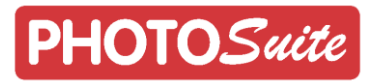

## <span id="page-16-0"></span>4 **Foto-Dienste**

#### <span id="page-16-1"></span>4.1 **'Digitalfotos' Dienst**

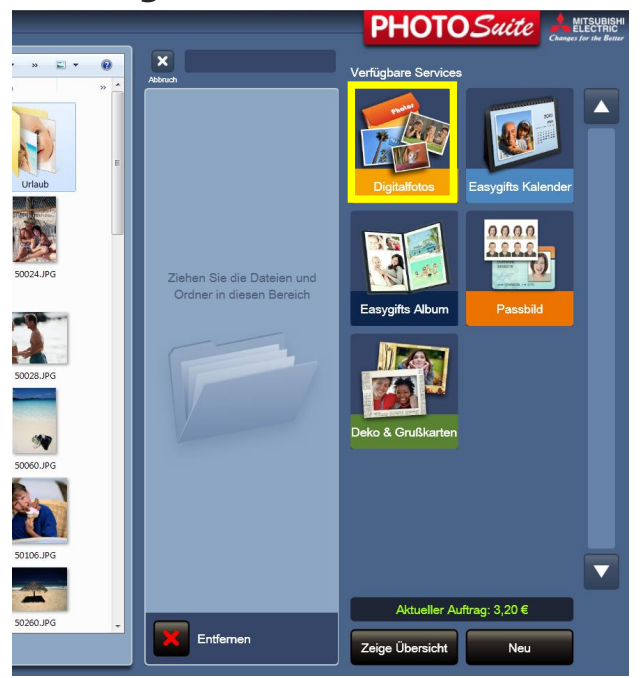

Dieser Dienst ermöglicht es Digitalfotos in einer großen Auswahl an Papiergrößen auszudrucken.

Nur ein gleichzeitig angeschlossener Mitsubishi Drucker wird unterstützt. Darüber hinaus ist es nicht möglich, Fotos zu versenden (Laboranbindung, an Kioske, usw. ...)

Nur die K60-DWS, D70-DWS oder D707-DWS Drucker-Modelle werden unterstützt.

Die mit der PhotoSuite Software druckbaren Papiergrößen sind:

- 10x15 cm. Das meist benutzte Standardformat
- 13x18 cm. Mittlere Größe für Portrait Fotographie.
- 15x15 cm. Wird für Fotos aus Bilderdiensten wie Instagram gern benutzt.
- 15x20 cm. Wird für Vergrößerungen oder Portraits benutzt.
- 15x23 cm. Wird für Vergrößerungen oder Portraits benutzt.
- 11.5x15 cm. Empfohlenes Format für Digitalkameras mit fest eingestelltem Seitenverhältnis von 4:3 im Sucher Display (Ältere Digitalkameras).

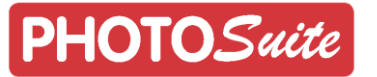

#### **'Digitalfotos' Dienst: Arbeitsablauf**

Nachdem die Ordner für den Ausdruck ausgewählt wurden, können die Fotos überprüft, betrachtet und ausgewählt werden. Dort können Fotos für verschiedene Größen bestellt, Fotos für die bessere Ansicht gedreht (nur um sie besser sehen zu können, das Ergebnis wird nicht dauerhaft in der Originaldatei gespeichert) sowie Helligkeit und Kontrast bearbeitet, Schwarz/Weiß oder der Sepia-Effekte angewendet und die Farbe angepasst werden. Dies geschieht durch das Antippen der Funktion "Retusche".

Die Anzahl der Abzüge werden für jedes unterschiedliche Druckformat auf der rechten Seite des Übersichtsfensters angezeigt. Der Stückpreis und die Anzahl der Abzüge sind ebenfalls in der Box für alle Druck-Größe auf der rechten Seite angegeben.

Die Gesamtzahl der Kopien von jedem Foto, einschließlich der verschiedenen Druckformate, ist unter jeder Miniatur in der oberen Leiste angezeigt.

Der Preis dieser Dienstleistung wird in dem Feld in der unteren rechten Ecke des Bildschirms angezeigt. Die Schaltfläche "Weiter" drücken, um die Auswahl zu bestätigen und dem Arbeitsablauf weiter folgen.

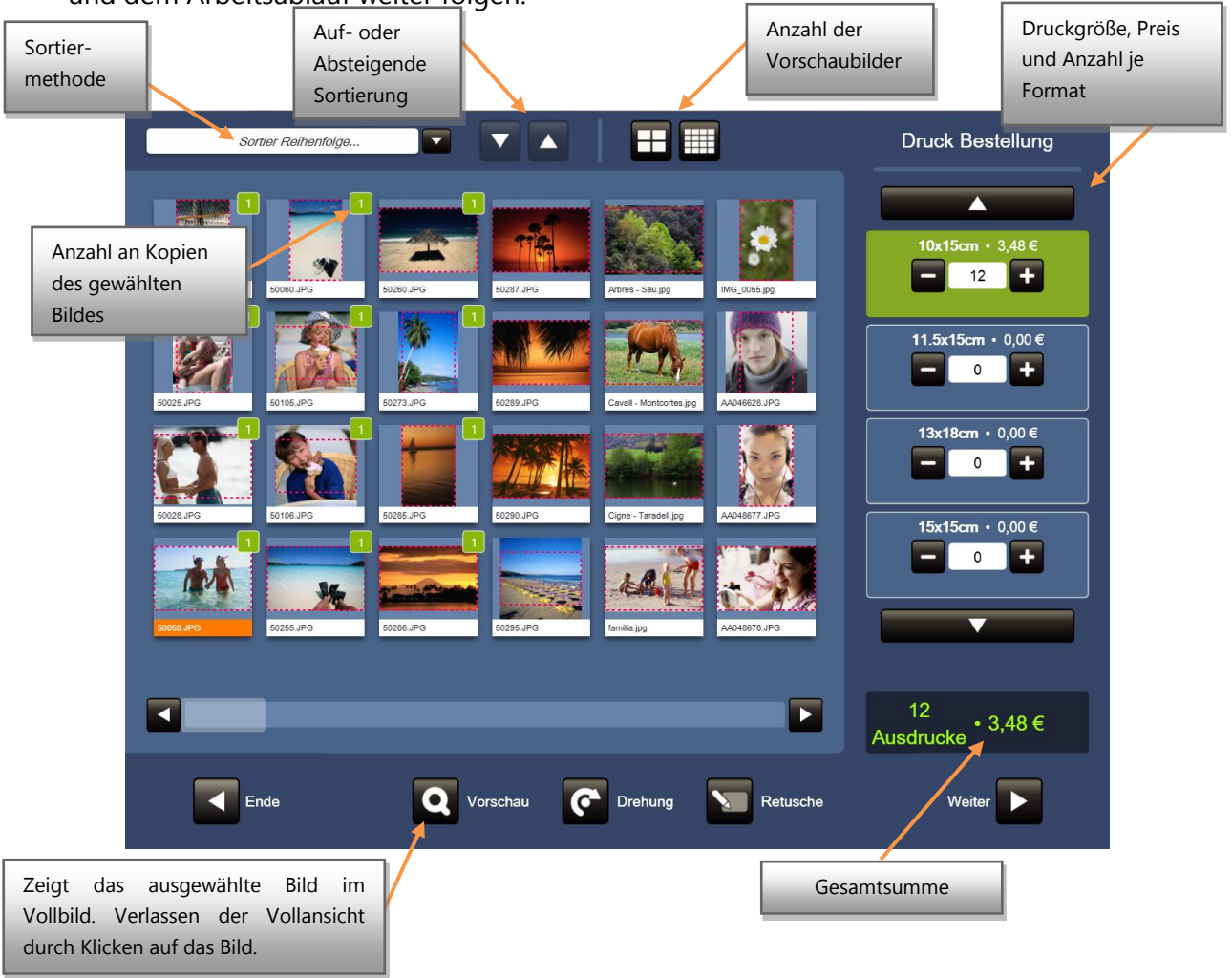

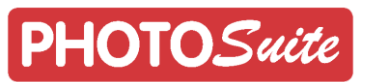

Wenn die Option "Weiter" gedrückt wird, erscheint ein Fenster, in dem die Druckoptionen ausgewählt werden können. Diese beinhalten: Die Art der Oberfläche, die Anwendung der automatische Farb-Verbesserungen und falls erforderlich die Druckgeschwindigkeit und damit die Druckqualität.

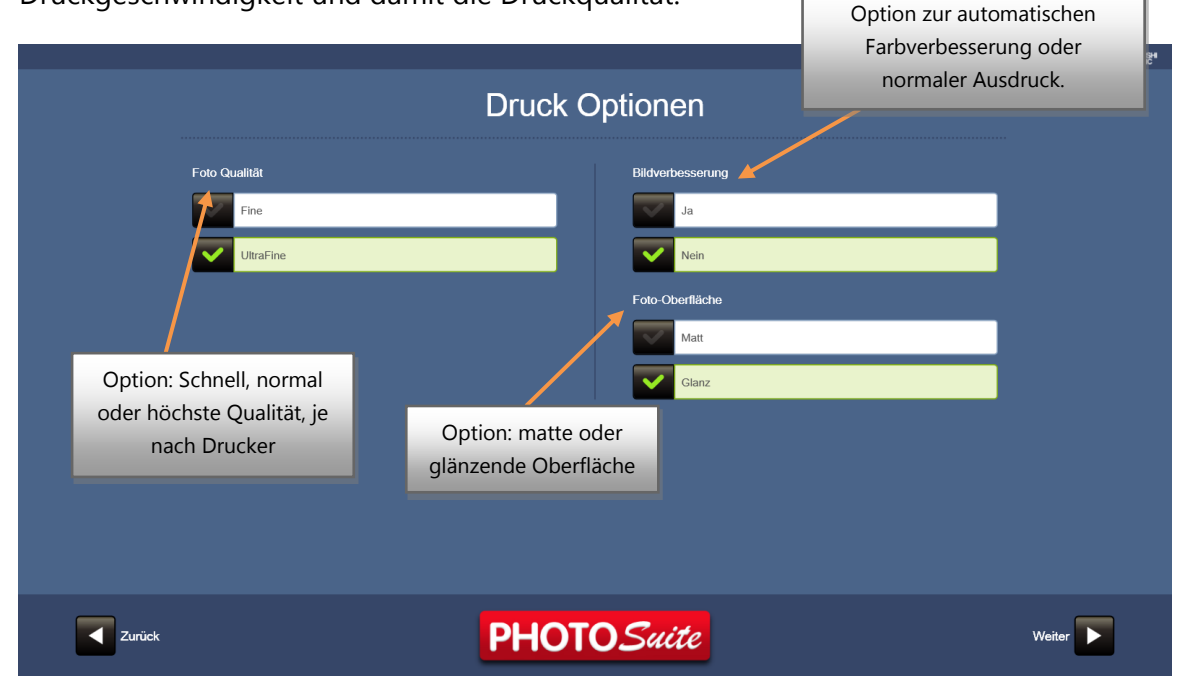

Dann wird der Service alle notwendigen Informationen zusammenfügen und erzeugt die für die Produktion benötigt Dateien. Abhängig von der Art des Dienstes kann dies ein paar Sekunden oder mehrere Minuten (wie im Fall von einem Album mit mehreren Seiten und einer großen Anzahl von Fotos) andauern.

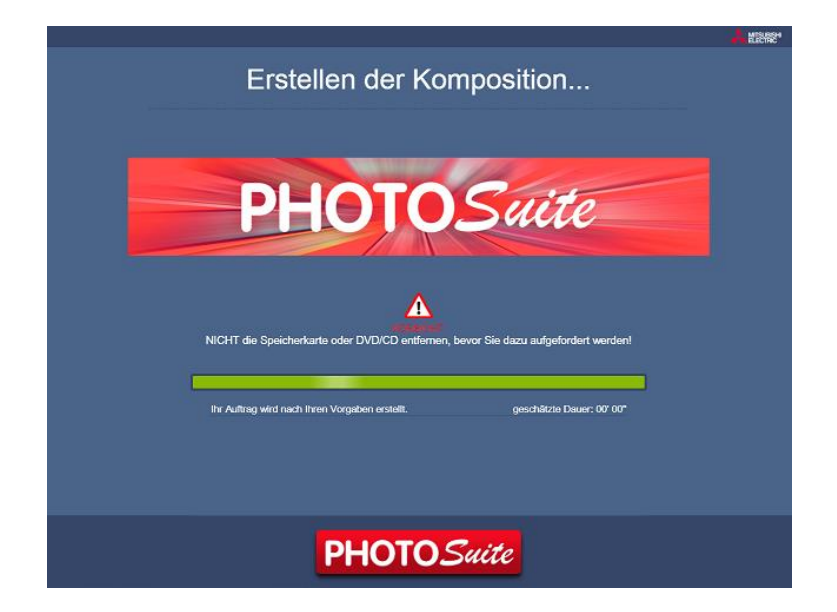

Der Dienst wird nun abgeschlossen und der Benutzer wird zum Startbildschirm der PhotoSuite Software zurückgeführt. Dort können weitere Aufträge oder andere Dienste mit den gleichen Fotos erstellt und vorbereitet werden.

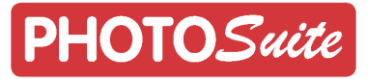

#### <span id="page-19-0"></span>4.2 **'Easygifts Kalender' Dienst**

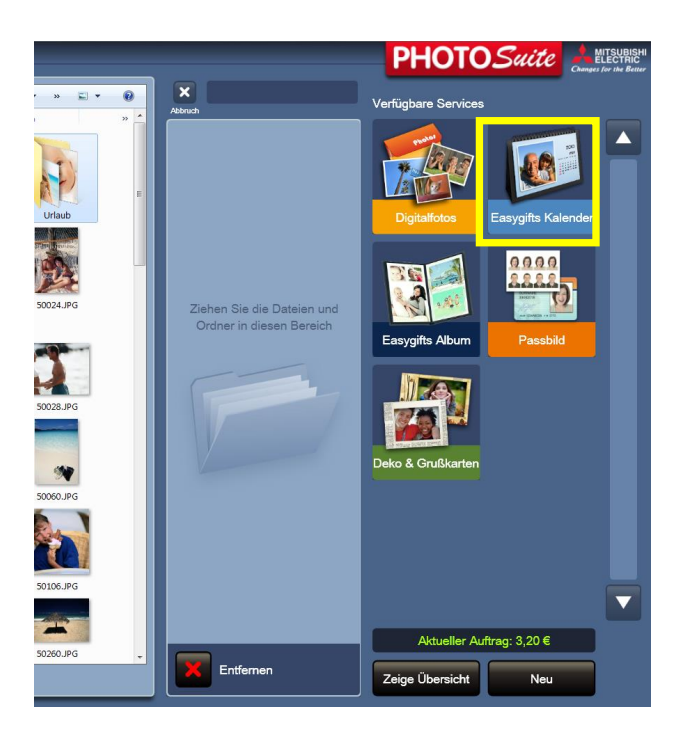

Dieser Dienst ermöglicht es Kalenderseiten mit eigenen Fotos zu bedrucken. Dies ist für verschiedene Größen möglich.

#### **Easygifts Kalender: Arbeitsablauf**

Durch Tippen auf Easygifts Kalender auf dem Startbildschirm wird der Dienst gestartet.

Der erste Schritt ist es das Produkt auszuwählen.

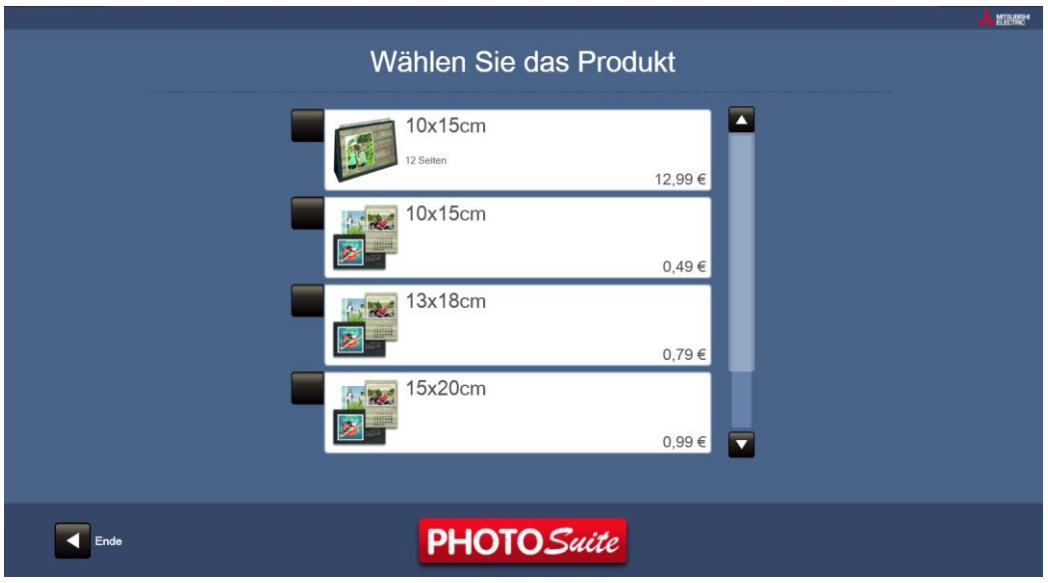

Dann wählen Sie den Startmonat und das Jahr aus.

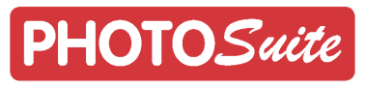

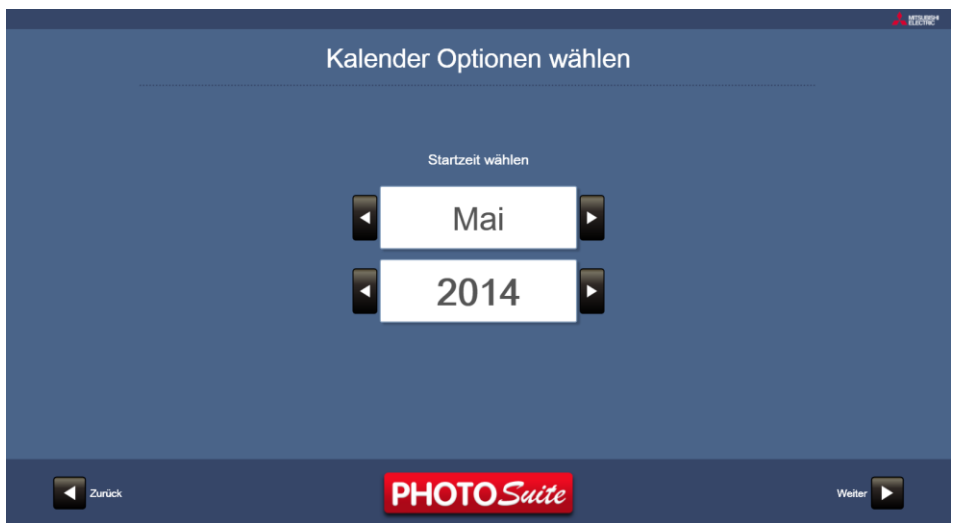

Auswahl von Stil und Design Wählen Sie den Stil Wählen Sie das Design  $\blacksquare$  $\overline{\blacksquare}$ mar<br>Historia Moderne Lässig Foto Illustrier Hidi he Far  $\overline{\phantom{0}}$  $\overline{\phantom{a}}$ Zurück **PHOTO** Suite Weiter  $\boxed{\blacktriangleright}$ 

Wählen Sie einen Stil aus der Vorgabe an verschiedenen Hintergrundmotiven.

Vor der Bearbeitung der einzelnen Monatsseiten des Kalenders wird die Information von Tagen und Monaten automatisch zusammengestellt, in Übereinstimmung mit der lokalen Konfiguration und der Parameter, die durch den Benutzer (Jahr und erster Monat) ausgewählt wurden. Die Informationen werden auf den Hintergrund aufgebracht. Dieser Vorgang kann einige Sekunden dauern.

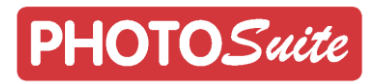

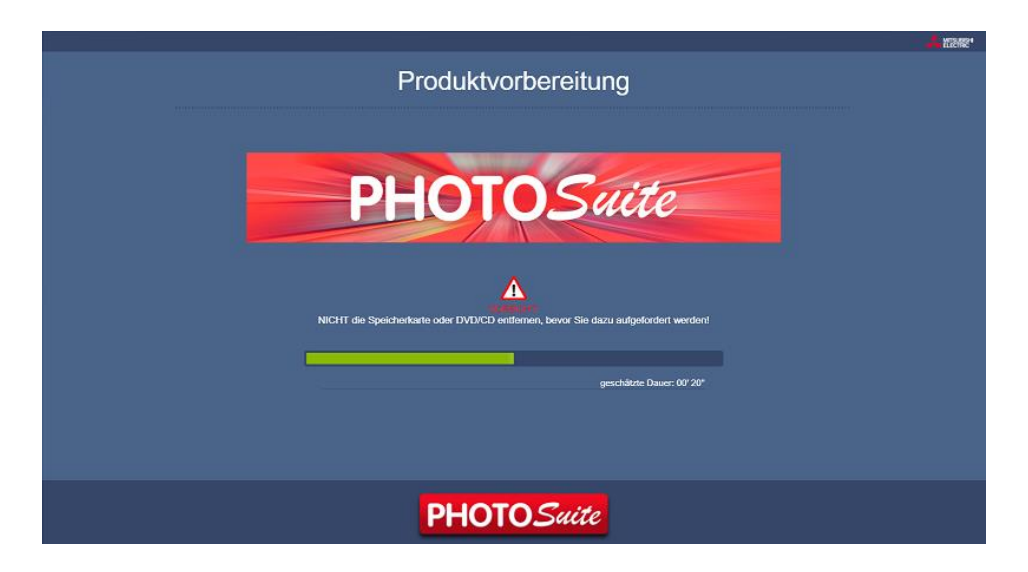

Auf der Bearbeitungs-Seite können verschiedene Fotos zu jedem Hintergrund zugeordnet werden.

Die Größe und Position der Bilder kann in jedem Kalenderblatt eingestellt und das Foto mit den bekannten Retusche Werkzeugen bearbeitet werden.

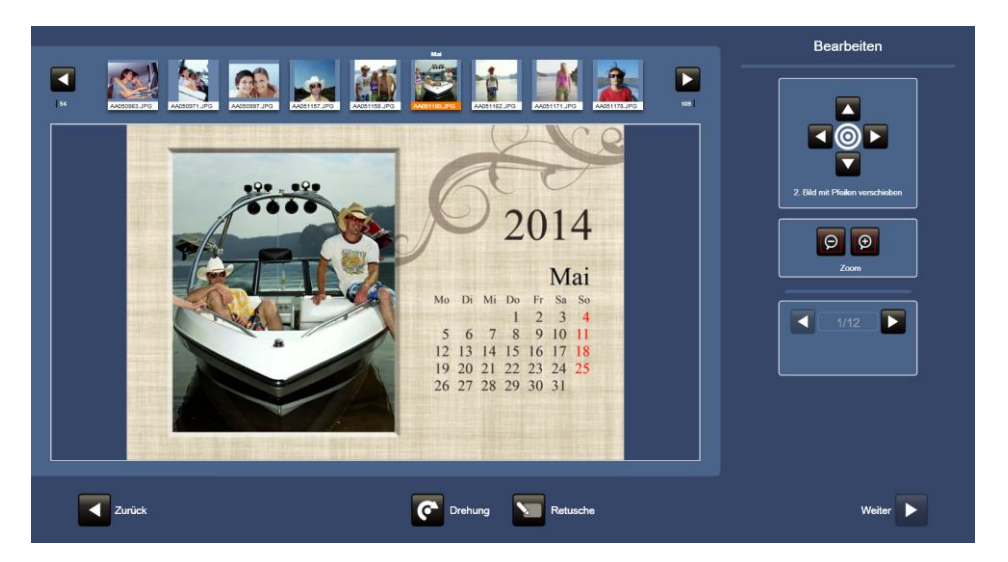

Sobald die Fotos an alle 12 Kalenderblätter zugewiesen wurden, kann der Benutzer weiter zum Druckoptionen-Menü gehen und dann dort in der Zusammenfassung des Produkts, die Anzahl der zu druckenden Monatskalender bestimmen. Zum Abschluss dieses Vorgangs wird der Benutzer zum Startbildschirm der PhotoSuite Software zurückgeführt.

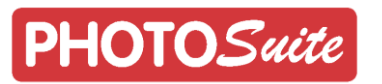

#### <span id="page-22-0"></span>4.3 **'Easygifts Album' Dienst**

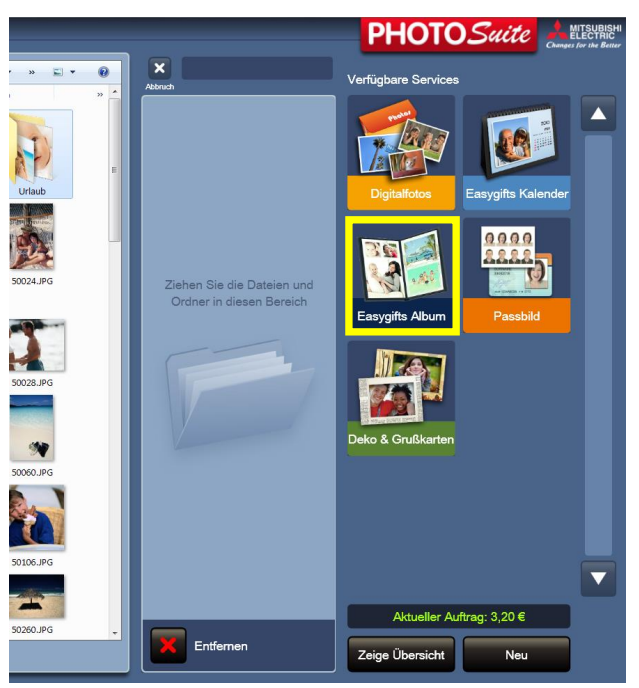

Mit der Easygifts Album Software können Sie Fotoalben schnell, leicht und ganz einfach gestalten. Es bietet die Möglichkeit zwischen verschiedenen Produkten auszuwählen und bietet verschiedene Konfigurationen für Seitenanzahl und Alben Größe.

Die 'Easygifts Album' Anwendung verfügt über eine breite Palette an Layout-Kombinationen oder "Vorlagen" für die automatische Anordnung der Fotos auf den Alben Seiten. Es ist möglich, zwischen den Kundenfotos als Seitenhintergrund oder aus einer Vielzahl von dekorativen Hintergrundbildern zu wählen, zusätzlich zum Einfügen eines Textes für den Titel des Albums. Dies ermöglicht es, das Easygifts Album in kürzester Zeit zu erstellen und zu gestalten.

#### **'Easygifts Album' Dienst: Arbeitsablauf**

Sobald die Ordner mit den Fotos ausgewählt wurden, kann ein Album durch folgen der Anweisungen auf dem Bildschirm, automatisch in nur wenigen Schritten erstellt werden. Dieser Abschnitt beschreibt die verschiedenen Bildschirme und deren Bedeutungen.

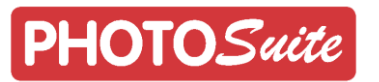

#### **Wahl des Produktes**

Das gewünschte Produkt wird hier, bezogen auf die Größe und Anzahl der beinhaltenden Seiten, ausgewählt. Für jedes Produkt gibt es eine minimale und eine maximale Anzahl benötigter Fotos.

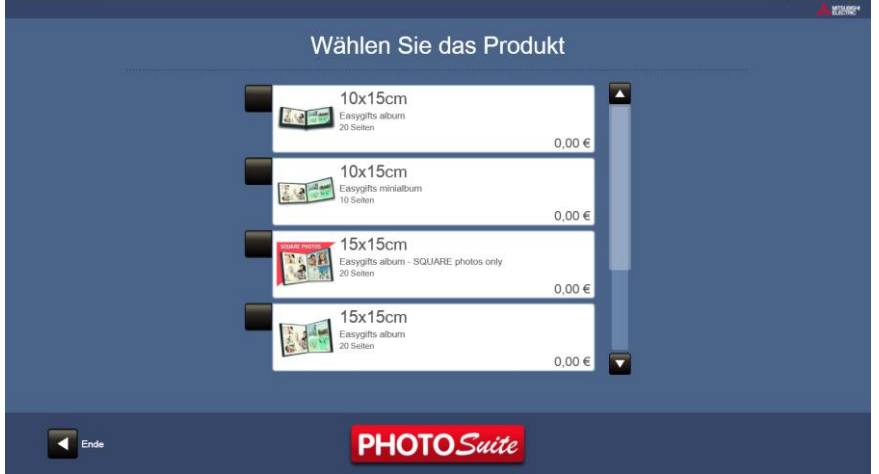

#### **Gestaltung des Seiten-Hintergrundes**

Der Benutzer kann entweder seine eigenen Fotos als Hintergrund für jede Seite (das Programm wählt automatisch ein Foto aus jenen auf der Seite) oder einen dekorativen Hintergrund aus mehreren verfügbaren Themen auswählen.

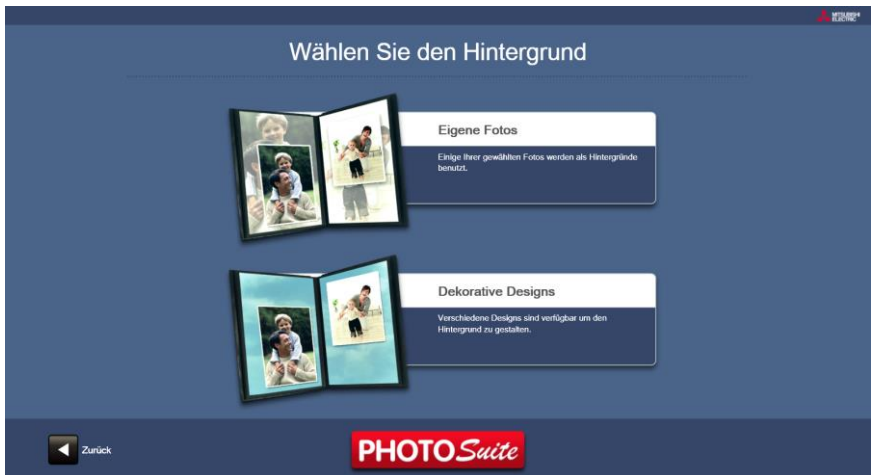

#### **Themen Auswahl**

Wenn der Benutzer dekorative Hintergründe für die Album-Seiten verwenden möchte, muss er sich in diesem Schritt entscheiden, welches Thema er verwenden möchte.

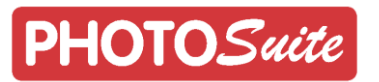

Jedes Thema hat mehrere Hintergründe, die zufällig auf jeder Seite des ausgewählten Produkts angewendet werden. Wenn ein Thema angetippt wird, werden für kurze Zeit Vorschaubildchen von den verschiedenen Hintergründen dargestellt.

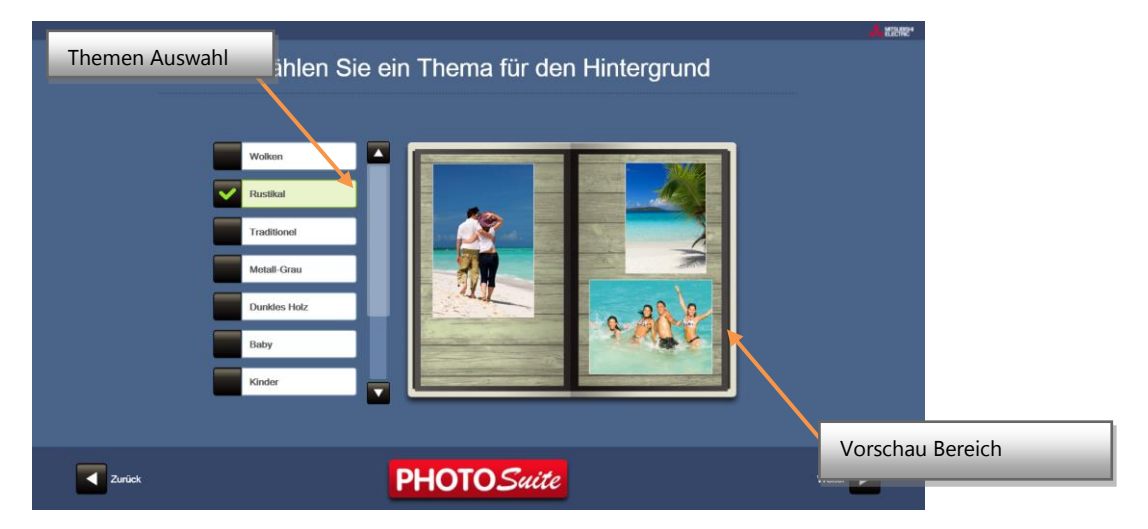

#### **Foto Auswahl**

Nachdem die Ordner, die benutzt werden sollen ausgewählt wurden, erscheint der folgende Bildschirm:

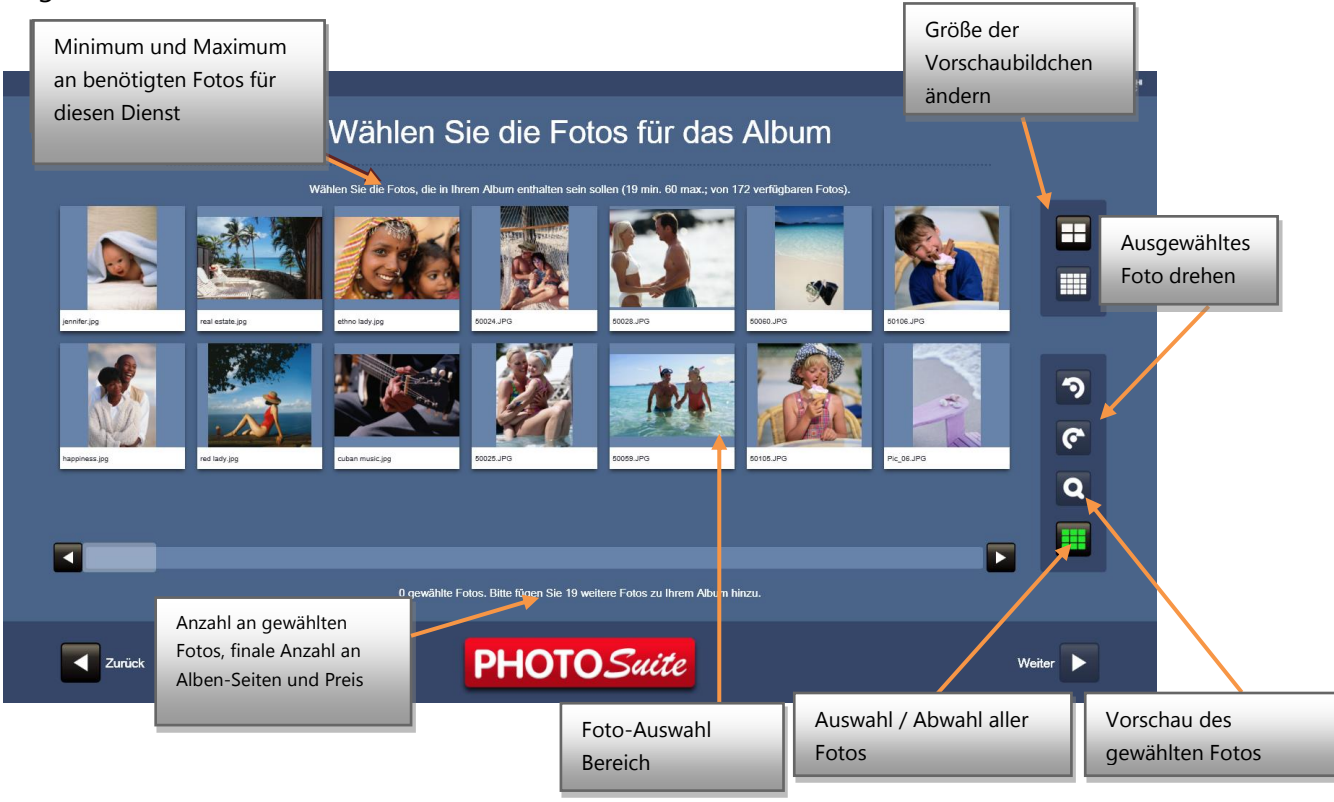

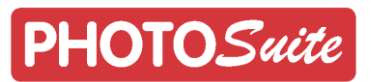

 Bei den ausgewählten Fotos ändert sich die Farbe in der unteren Namens-Leiste. Um eine vollständige Vorschau des ausgewählten Fotos auf dem Bildschirm zu sehen, drücken Sie die Taste mit dem Lupen-Symbol.

Die Anzahl der ausgewählten Fotos wird auf dem Bildschirm gezeigt.

Wenn die minimal benötigte Anzahl von Fotos für das Album nicht erreicht ist, wird die Schaltfläche in der rechten unteren Ecke, die zum nächsten Menüpunkt führt, nicht aktiviert werden. Wenn zu viele Fotos ausgewählt wurden, wird eine Meldung angezeigt.

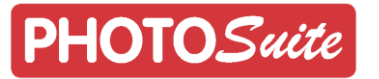

#### **Eingabe eines Titels für das Album**

Der Text, der auf dem Deckblatt des Albums erscheinen soll, wird in dieser Maske eingegeben:

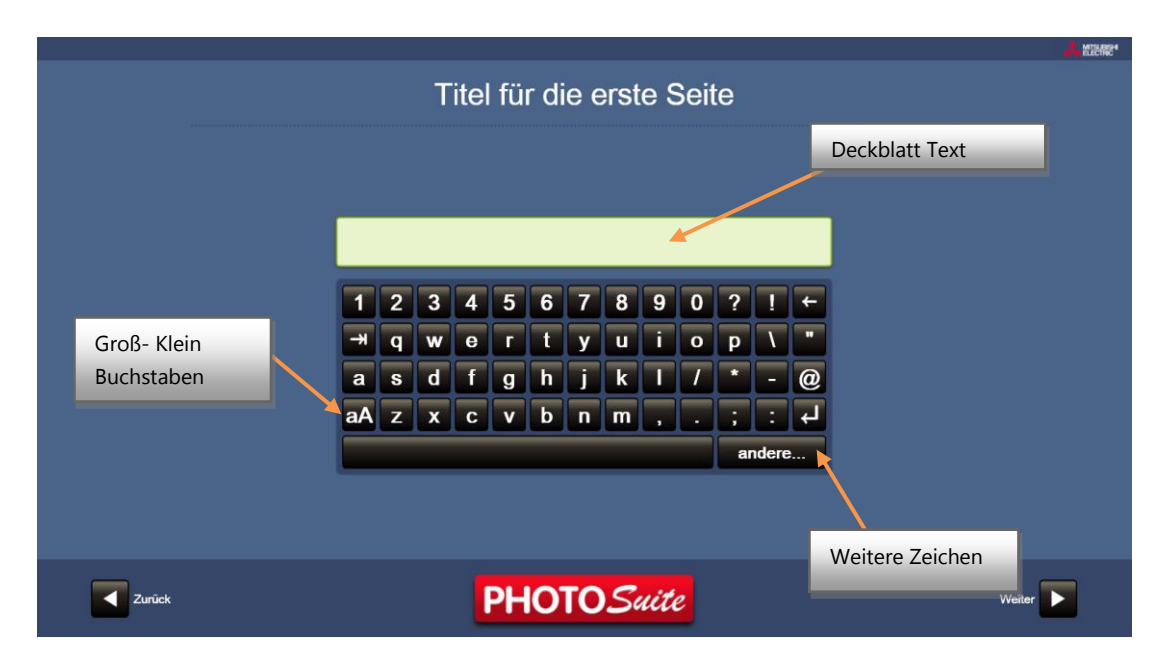

#### **Auswahl des Deckblattes**

Nach Eingabe des Titels erscheint ein Bildschirm, in dem das Foto für das Deckblatt des Albums ausgewählt werden muss.

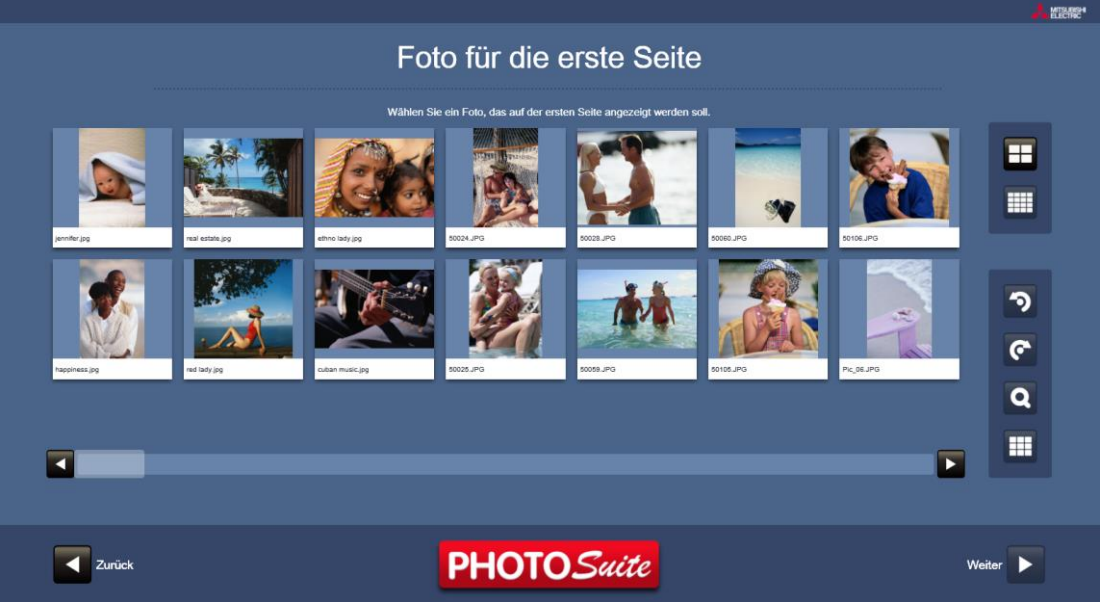

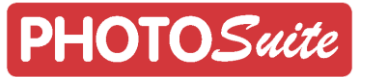

#### **Automatische Komposition**

In diesem Schritt wird die erste automatische Zusammenstellung des Albums ausgeführt, mit allen Informationen, die während der vorherigen Schritte eingegeben wurden.

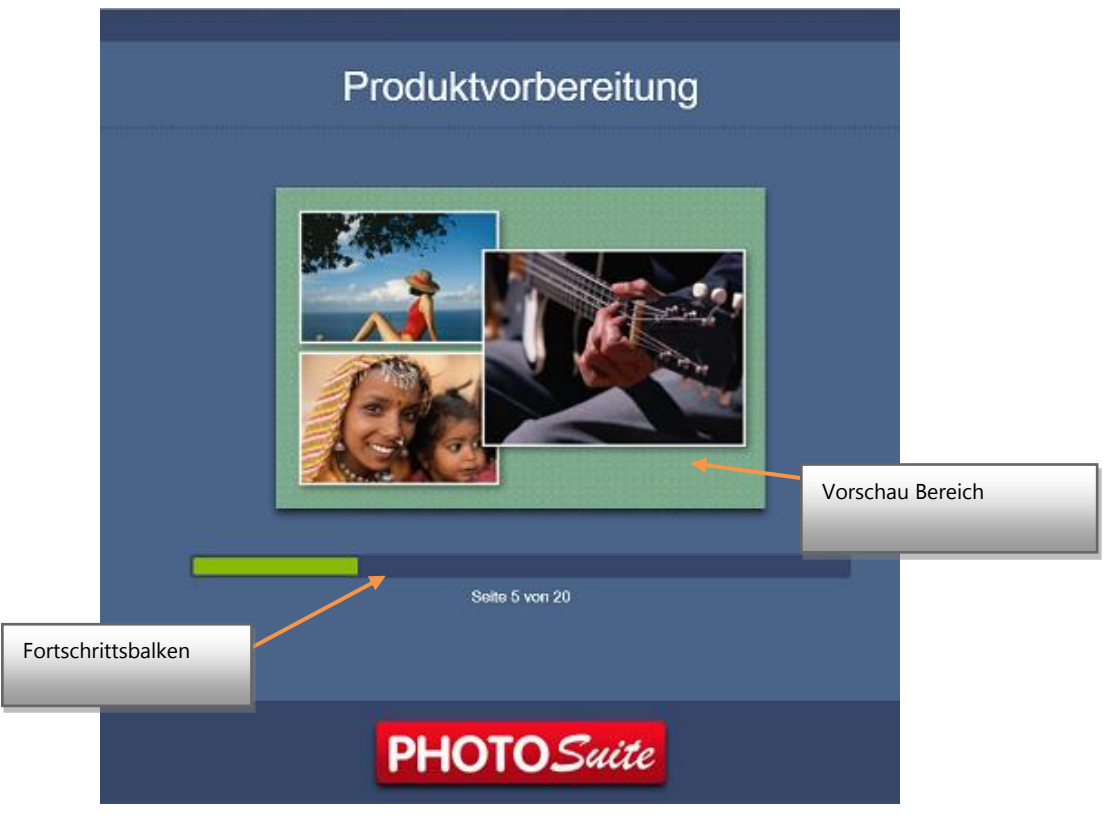

Wenn Fotodateien während des Prozesses nicht gelesen werden können, erscheint eine Meldung auf dem Bildschirm und der Benutzer wird automatisch zum Bildschirm für die Fotoauswahl zurückgeführt. Hier muss bestätigt werden, dass das Album erneut zusammengefügt wird, allerdings ohne die als beschädigt festgestellten Fotos. Diese beschädigten Fotos werden in der Anzeige als nicht verfügbar gekennzeichnet.

Nach Abschluss dieses Prozesses gelangt man zum Bildschirm für die Bearbeitung des Albums.

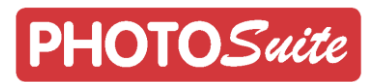

#### **Vorschau und Bearbeiten des Produkts**

Im Bearbeitungs-Bildschirm kann der Benutzer verschiedene Änderungen an dem automatisch erzeugten Album vornehmen. Die Vielfalt der Änderungen ist begrenzt, damit der Benutzer nicht zu viel Zeit mit der Bearbeitung verbringt. Nach einer Studie ermöglichen die verschiedenen angebotenen Optionen dennoch, dass der Kunde immer ein Album innerhalb kürzester Zeit und nach seinem Geschmack erhält.

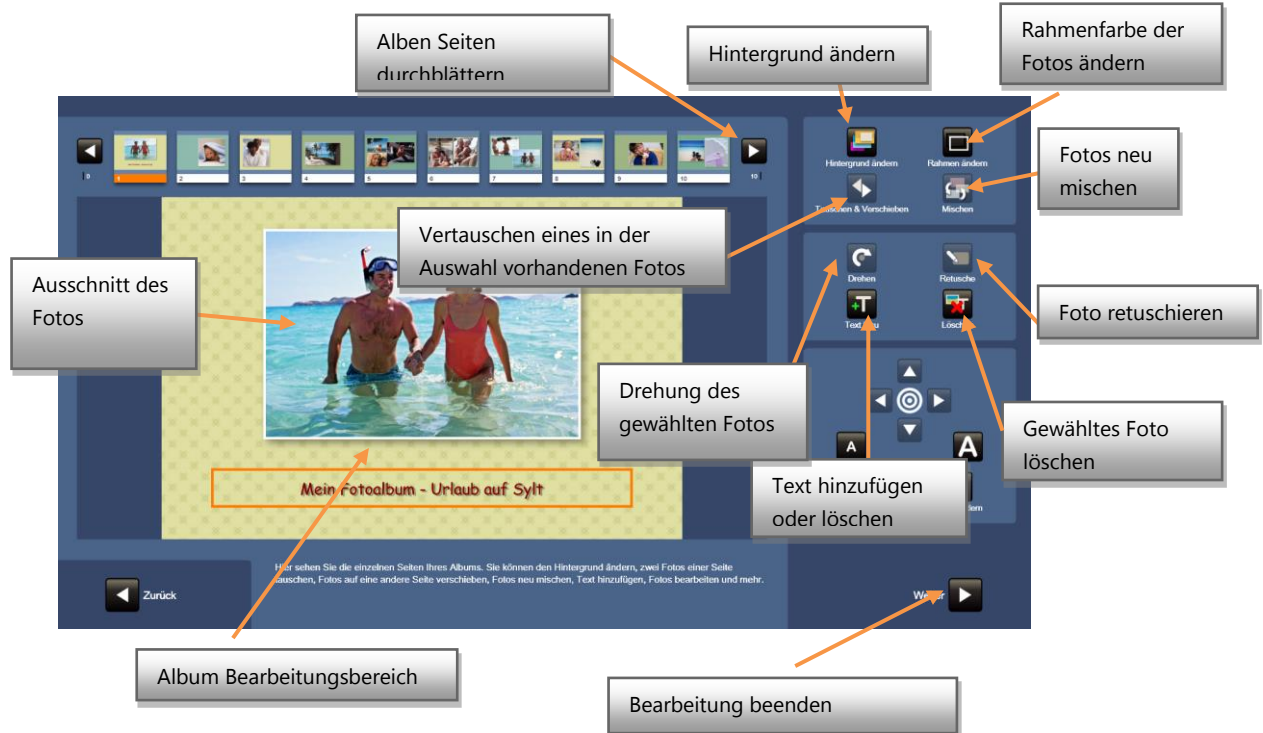

- **Ausschnitt innerhalb des Rahmens verschieben.** Dies kann über die Bedienelemente auf der rechten Seite erfolgen oder Sie berühren das Foto mit dem Finger und bewegen es in die gewünschte Position. Auf Multi-Touch-Bildschirmen können nicht nur die Bilder verschoben werden, sondern auch die Zoomstufe durch Vergrößerung des Abstandes zwischen den Fingern auf dem Foto eingestellt werden. Diese Bewegung ist auch als "Pinch-Zoom" bekannt. Wenn der Bildschirm kein Multi-Touch besitzt, benutzen Sie die Bedienelemente auf der rechten Seite, um den Zoom einzustellen.
- **"Mischen" Option:** Jedes Mal, wenn diese Taste gedrückt wird, werden die Fotos unterschiedlich auf derselben Seite positioniert, damit der Benutzer zwischen den verschiedenen Layouts wählen kann.
- **"Löschen" Button:** Eines der Fotos auf der aktuellen Seite wird gelöscht und das Layout der anderen Fotos wird automatisch geändert, um den Platz des gelöschten Fotos neu zu vergeben.
- **Bewegen/Austauschen:** Dieser Button ermöglicht zwei verschiedene ausführbare Aktionen:
	- o Ein Foto kann auf ein anderes Foto derselben Seite gezogen werden. Hierdurch werden die Fotos ausgetauscht.
	- o Ein Foto kann von der aktuellen Seite auf eine andere Alben Seite gezogen werden. Um dies zu tun, halten Sie ein Foto gedrückt und ziehen

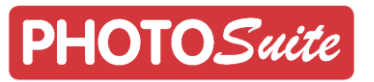

es oberhalb auf eine anderen Alben Seite. Beim Loslassen werden auf der Zielseite und der Startseite die Fotos entsprechend Ihrer geänderten Anzahl neu angeordnet.

- **Hintergrund ändern:** Austauschen des Hintergrundes durch einen anderen Hintergrund
- **Rahmen ändern:** Dies ermöglicht es den Foto-Rahmen in Weiß oder Schwarz oder keinen Rahmen zu ändern
- **Drehung: Drehung des gewählten Fotos**
- **Retusche:** Aufruf des Retusche Menüs für weitere Funktionen am Foto
- **Text hinzufügen:** Wenn Text hinzugefügt ist, kann hierüber dieser Text geändert, verschoben oder formatiert werden bezogen auf Farbe, Größe und Schriftart.

#### **Bestell Übersicht**

Sobald die Änderungen für das Produkt bestätigt worden sind und entschieden wurde, welche Druckoptionen verwendet werden sollen, erscheint der nächste Bildschirm:

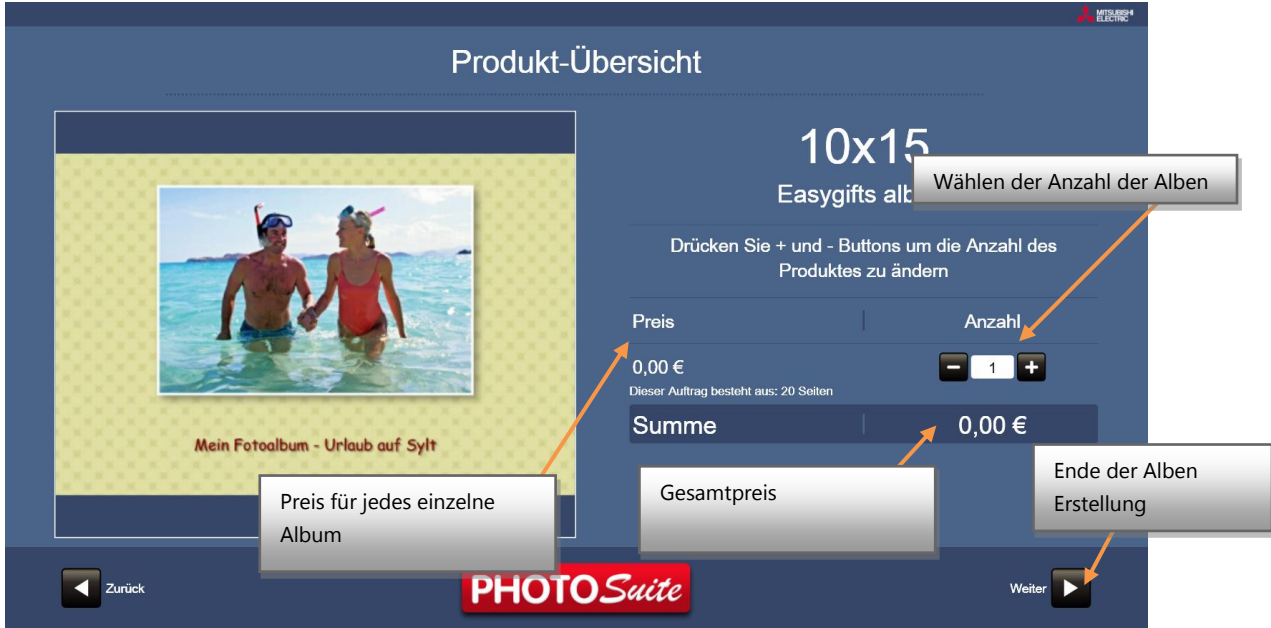

Wenn die Taste WEITER gedrückt wird, wird der Druckvorgang gestartet und der Benutzer wird zum Startbildschirm zurückgeführt.

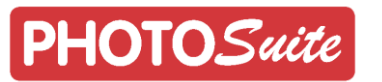

#### <span id="page-30-0"></span>4.4 **'Passbild' Dienst**

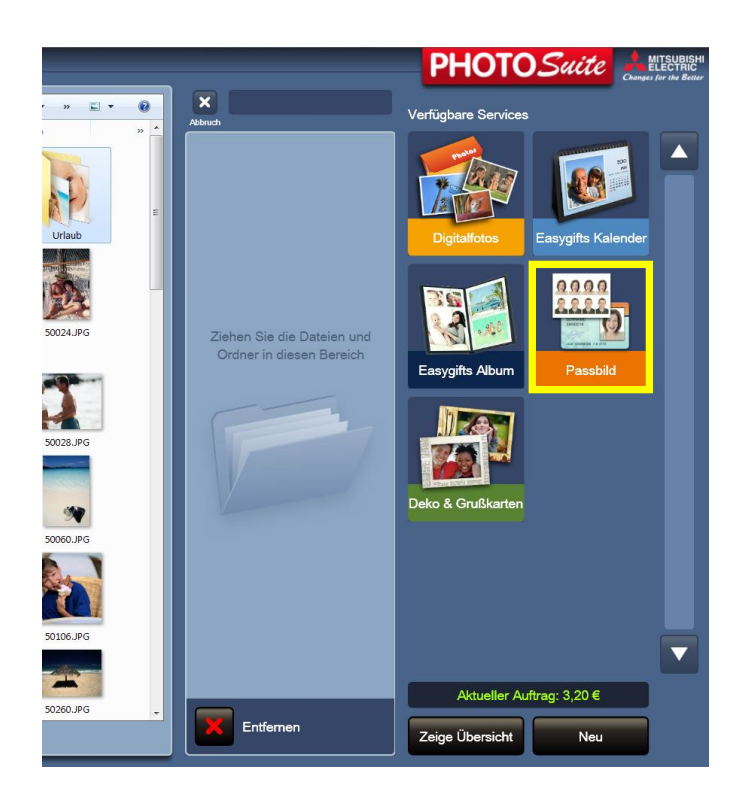

Dieser Service ermöglicht es dem Benutzer eine fotografische Komposition für Ausweise, Pässe, Brieftaschenformat Portraits usw. ausdrucken

Der Benutzer kann bis zu 2 verschiedene Fotos im gleichen Ausdruck kombinieren und kann verschiedene Werkzeuge für den Zoom, das Zuschneiden und das Verschieben des Fotos benutzen. Des Weiteren gilt die Möglichkeit der Anwendung der automatischen biometrischen Erkennung.

Wenn die Option der "automatischen Anwendung der biometrischer Erkennung" aktiviert ist, wird das System die ausgewählten Fotos bearbeiten und passt das Gesicht nach den biometrischen Vorgaben an. Das bedeutet Zeitersparnis für den Druck von Personalausweis-Fotos, da die Gesichtserkennung das Foto voreinstellt.

#### **Passbild: Arbeitsablauf**

Nach dem Drücken der Option "Passfoto" im Startbildschirm wird dieser Dienst gestartet. Nachdem die Ordner mit den Fotos ausgewählt wurden, erscheint der Bildschirm für die Layout Auswahl.

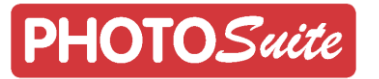

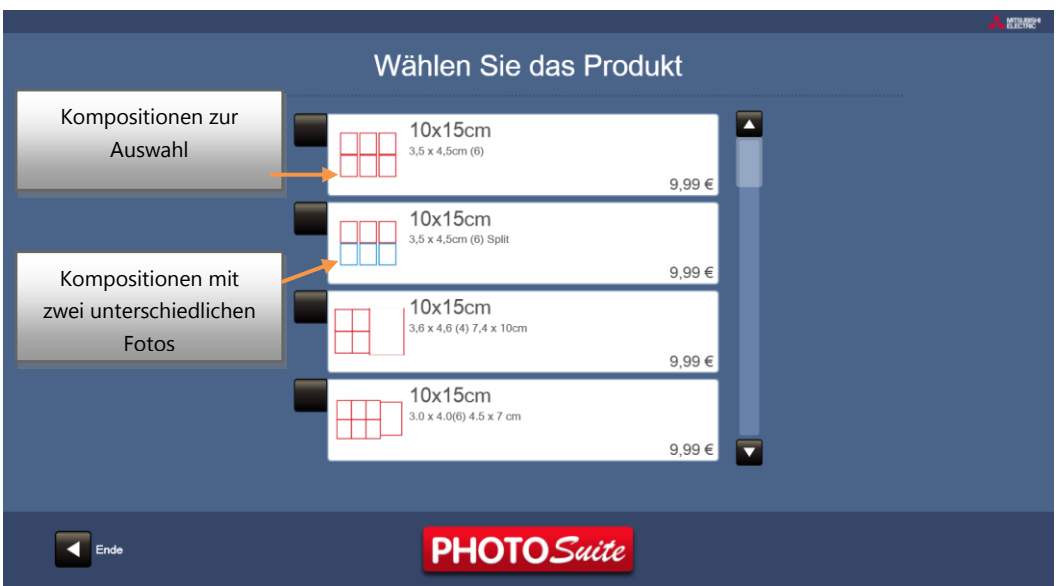

Es gibt zwei Arten von Vorlagen: Standard- und Split-Vorlagen. In den Split-Vorlagen (in zwei verschiedenen Farben) können bis zu zwei verschiedenen Fotos kombiniert werden.

Die Layout-Preise werden durch das mit der Vorlage verknüpfte Produkt bestimmt.

Nach Auswahl der Layout-Vorlage müssen die Fotos ausgewählt werden. Der Benutzer kann mittels zwei Tasten auf die notwendigen Funktionen, um das Foto biometrisch anzupassen, zurückgreifen. Eine Vorschau der resultierenden Zusammensetzung wird zu jeder Zeit angezeigt.

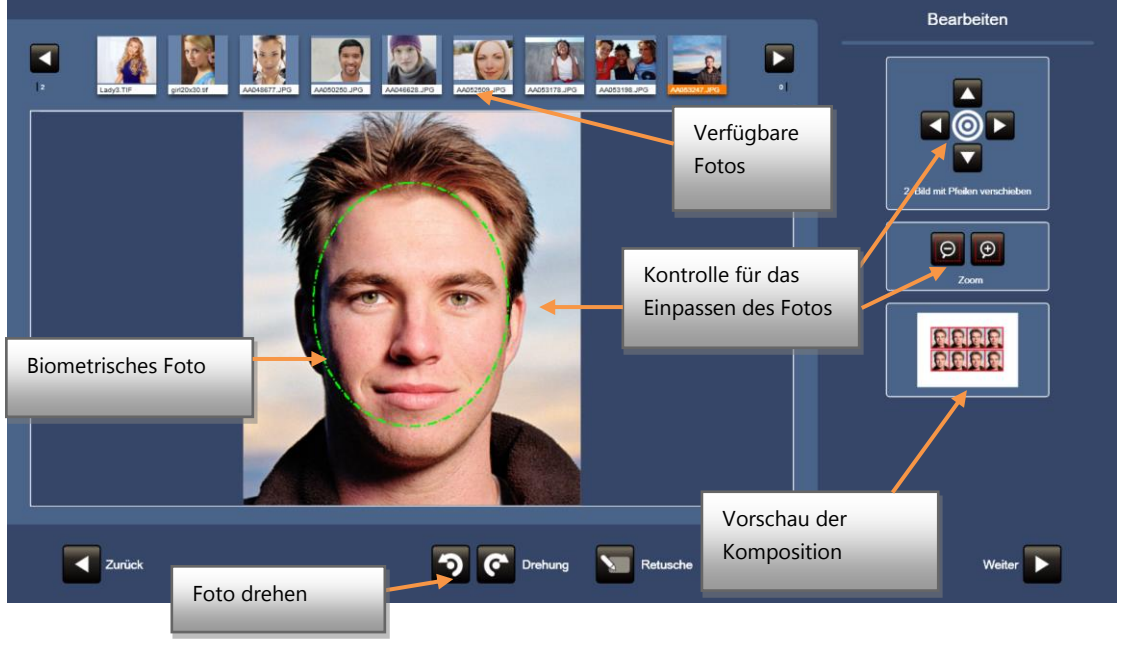

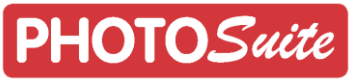

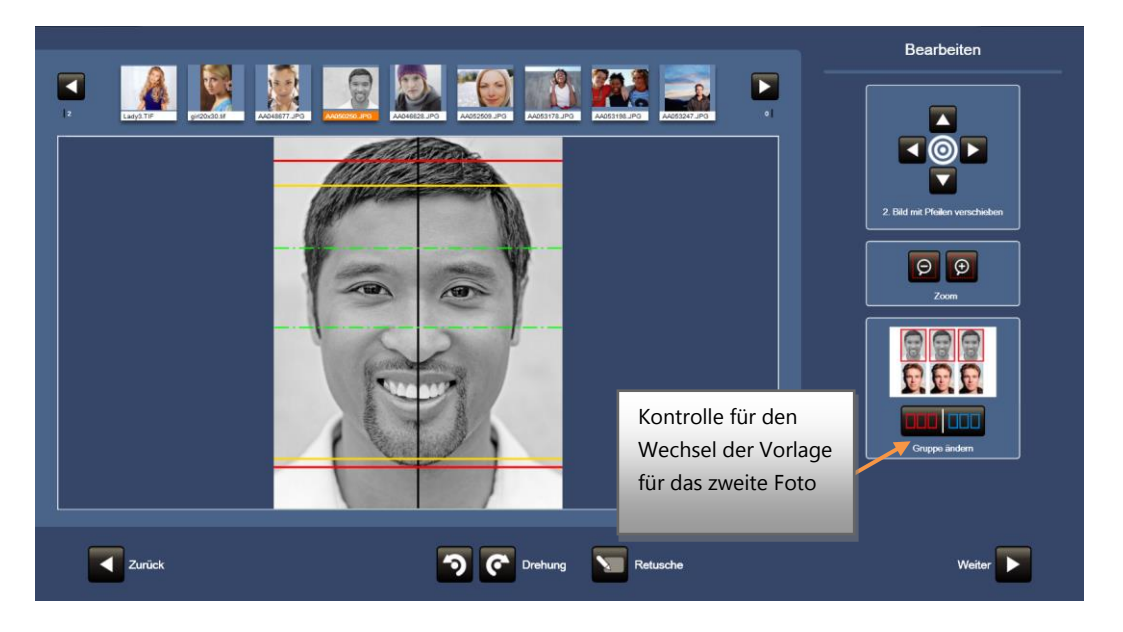

Sobald die Bilder eingefügt wurden und Sie mit dem Ergebnis zufrieden sind, drücken Sie auf "Weiter" um fortzufahren.

Eine Zusammenfassung wird dann zusammen mit einer Vorschau der erstellten Komposition angezeigt. In diesem Bildschirm kann der Benutzer die Anzahl der zu druckenden Kopien bestimmen.

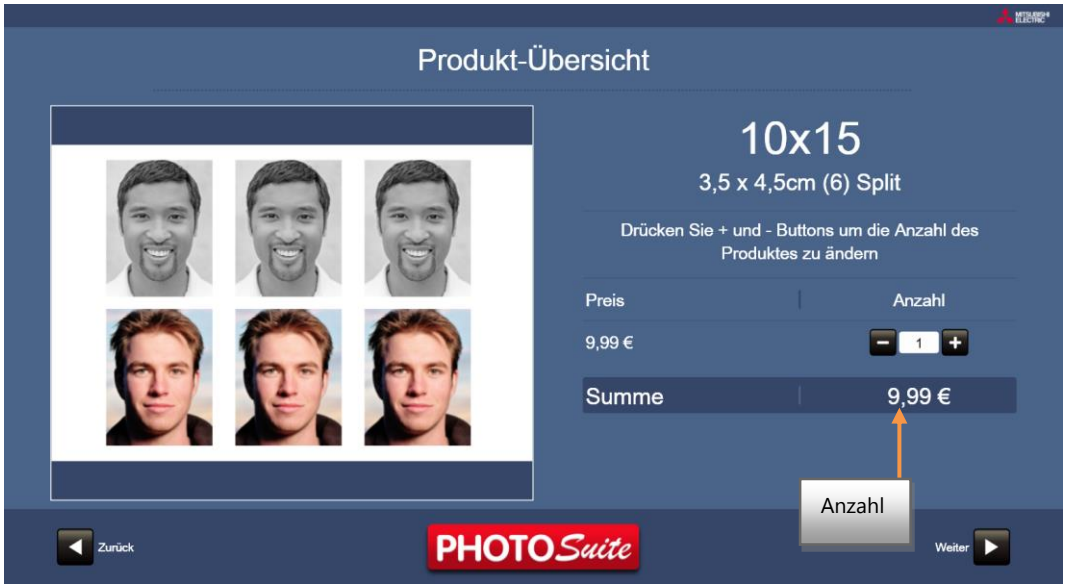

#### **Automatische biometrische Erkennung**

Mit der automatischen biometrischen Erkennungs-Option, die in der Service-Konfiguration aktiviert wird (s. Kapitel 'Passbild Administration' im Kapitel: 'Allgemeine Konfiguration'), kann das System länger benötigen, bis das ausgewählte Foto angezeigt wird. Das Foto erscheint zentriert, gerade ausgerichtet und herangezoomt.

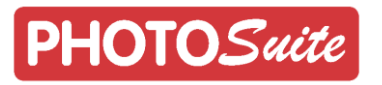

#### <span id="page-33-0"></span>4.5 **'Grußkarten' Dienst**

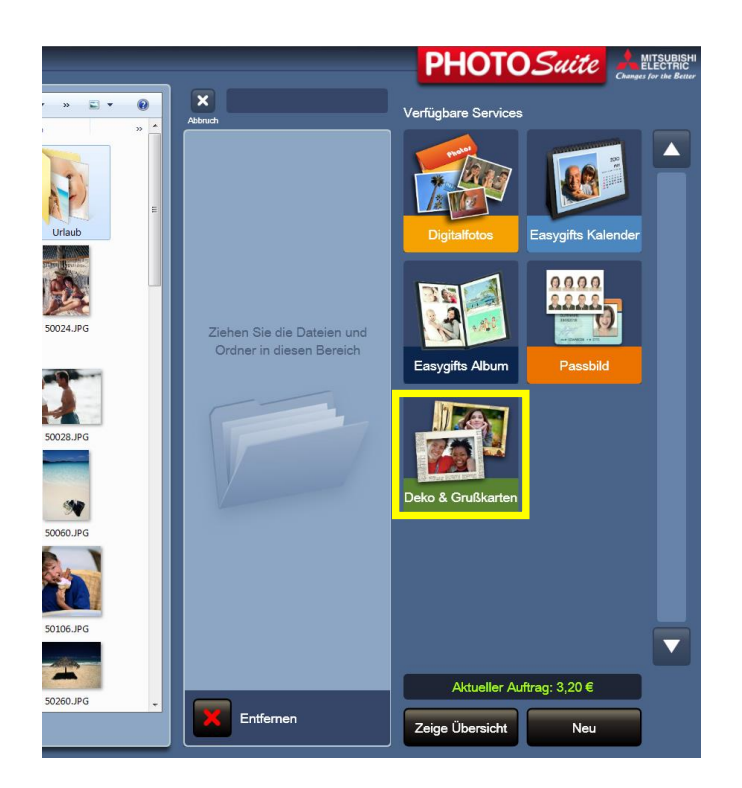

Dieser Service ermöglicht es dem Benutzer, verschiedene Arten von Produkten wie Weihnachtskarten, Karten zur Geburt und Taufe, Geburtstags-Karten, Glückwunsch-Karten usw. zu erstellen. Ebenfalls können dekorative Rahmen zu den Fotos hinzugefügt werden und in verschiedenen Größen ausgedruckt werden.

#### **Grußkarten: Arbeitsablauf**

Nach dem Tippen der Option "Grußkarten" im Startbildschirm, wird dieser Dienst aktiviert. Nachdem die Ordner mit den Fotos ausgewählt wurden erscheint die Kartenauswahl.

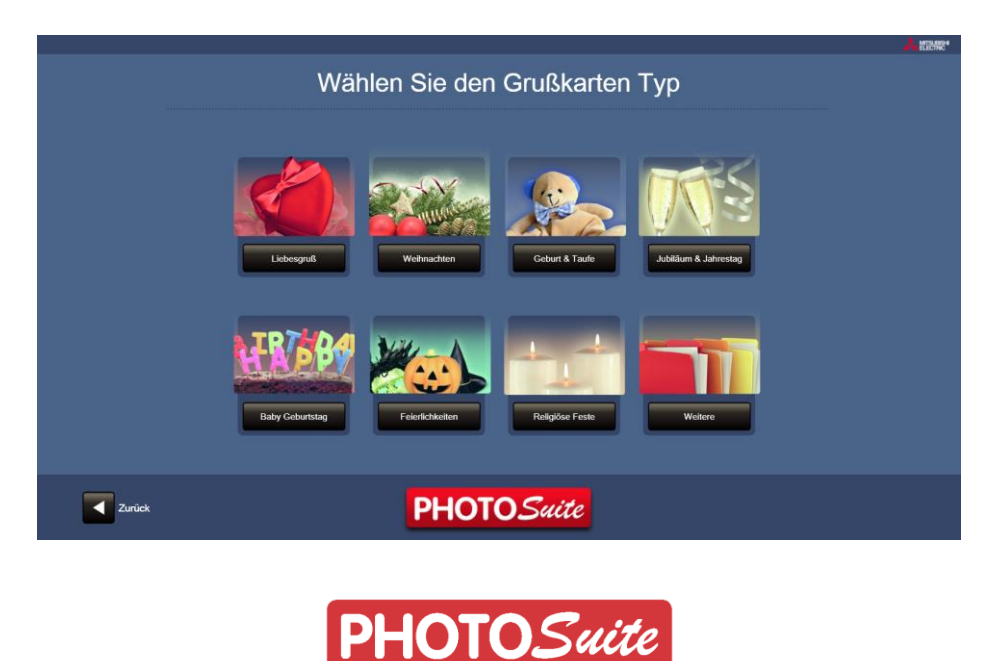

Anschließend werden die verschiedenen Produkte in Abhängigkeit von der Druck-Größe angezeigt. Der Preis wird für jedes Produkt gezeigt.

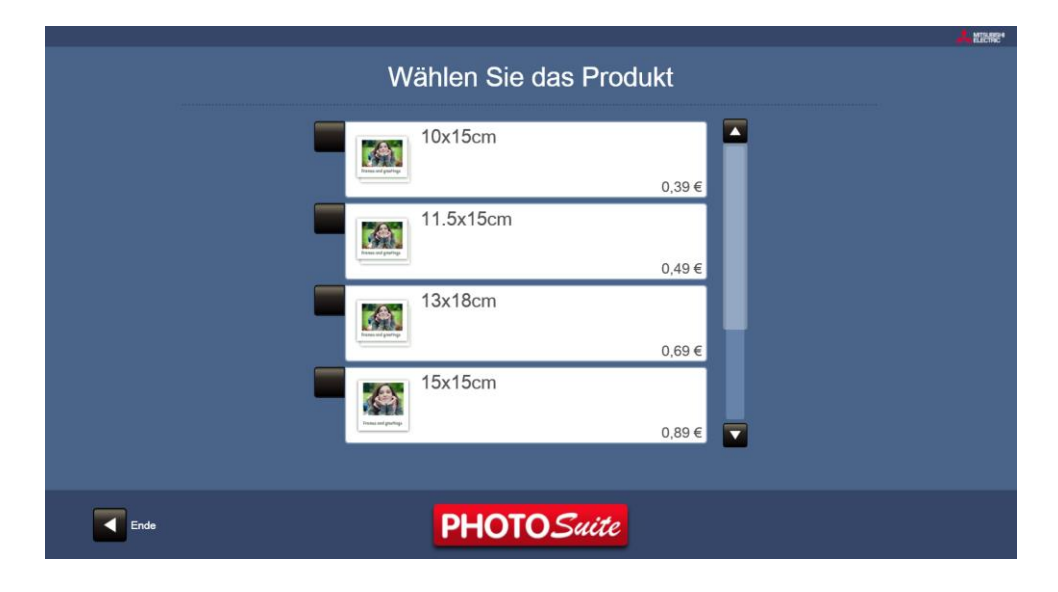

Nach der Auswahl des Produktes wird der Bildschirm mit den erhältlichen Stilen und Designs angezeigt. Einige Designs können in verschiedenen Stilen wiederholt werden.

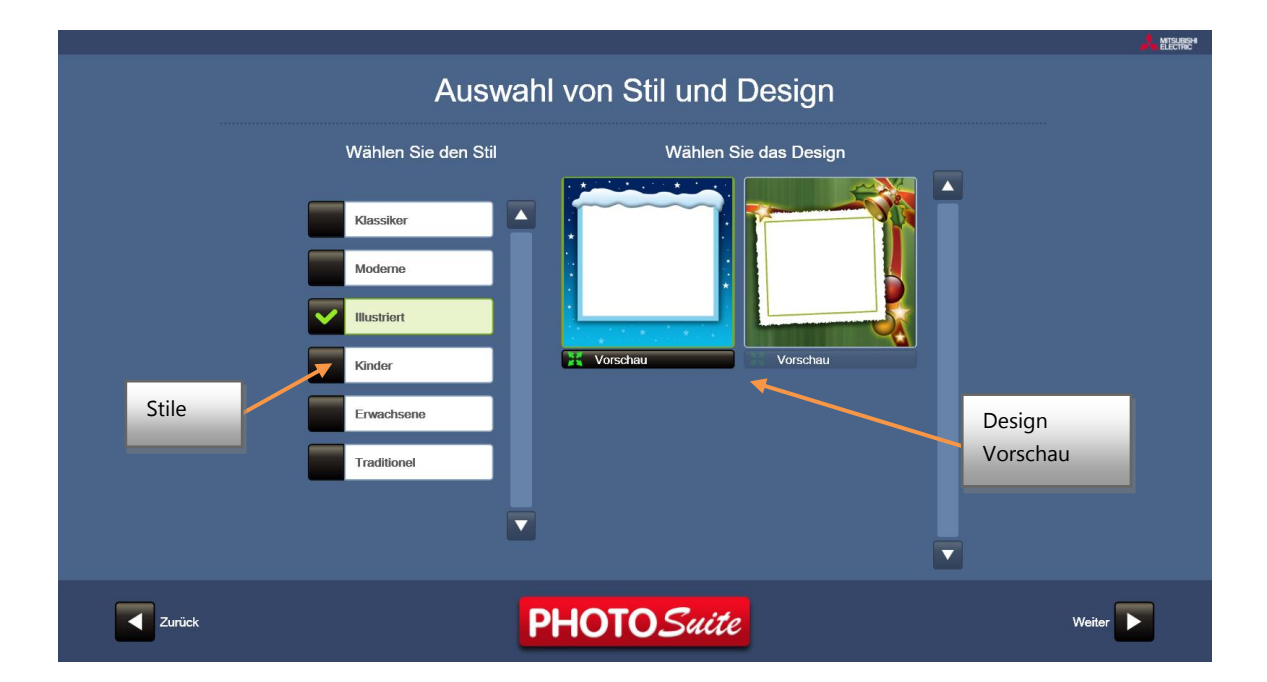

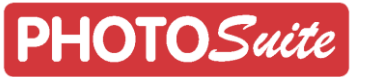

Nach der Auswahl des Designs erscheint das Bearbeitungs-Fenster, wo das ausgewählte Foto in das bestehende Layout eingefügt werden kann und die notwendigen Anpassungen vorgenommen werden.

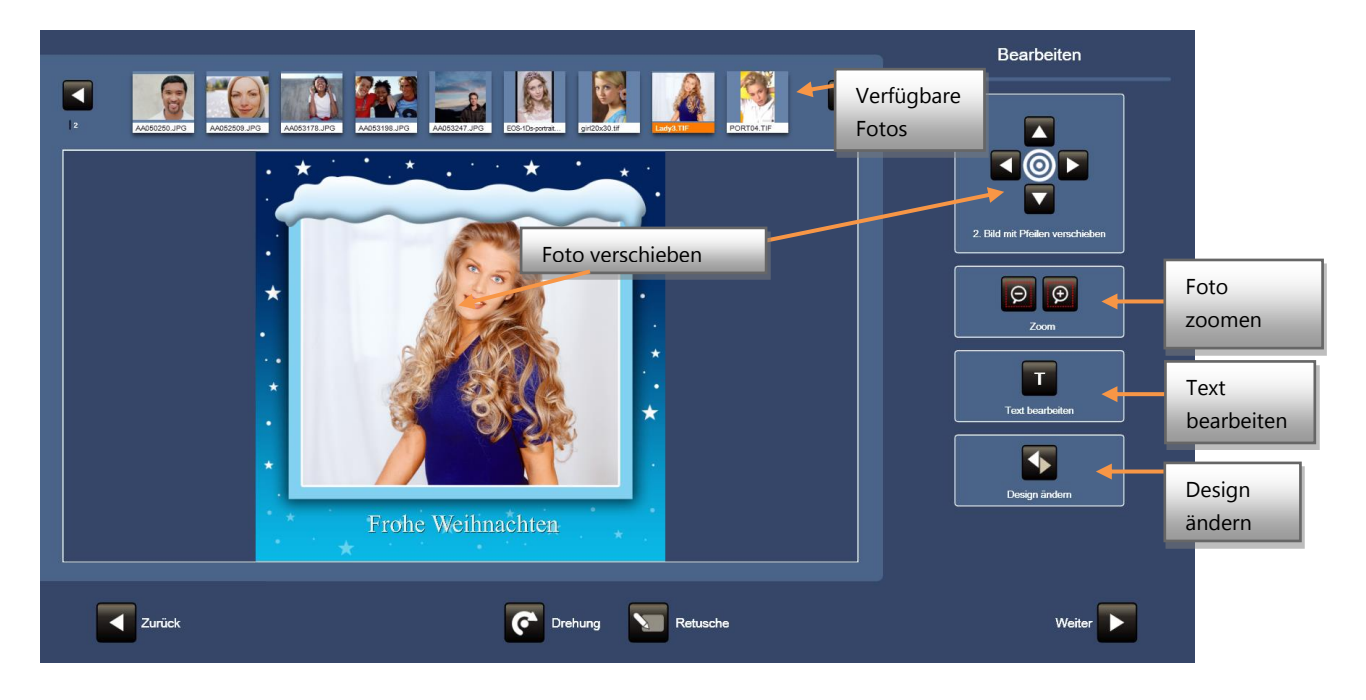

Bestimmte Designs haben einen bestimmten Text, zum Beispiel "Frohe Weihnachten", "Happy Holidays" usw. oder ein Standard-Text wie "Text eingeben". Unabhängig vom Inhalt kann der Text immer durch den Benutzer verändert werden.

Die Position der Bilder im Rahmen Bereich können Sie mit Ihren Finger verschieben, indem über den Teil des Bildschirms streichen oder Sie benutzen die verfügbaren Steuerelemente auf der rechten Seite.

Um das aktuelle Design zu ändern, verwenden Sie die 'Design ändern' Taste. Jedes Mal, wenn die Taste gedrückt wird, erscheint ein neues Design aus der gleichen Gruppe desselben Stils. Der Text selbst wird nicht geändert, die Position oder die Farbe des Textes ändert sich jedoch, da diese Informationen durch den Designer vorgesehen sind um immer ein ansprechendes Ergebnis zu erzielen.

Mit der **"Retusche-Taste"** können Änderungen an dem Foto vorgenommen werden, wie bereits in anderen Abschnitten dieses Handbuchs erläutert wurde.

Die **"Text-Bearbeiten-Taste"** drücken, um die Schriftart, Größe, Farbe und den Schriftschatten des Textes zu ändern.

Der Bearbeitungs-Bildschirm verfügt über eine Tastatur an der Unterseite. Wenn die Zeichen eingegeben werden, werden diese in Echtzeit auf dem Bildschirm angezeigt.

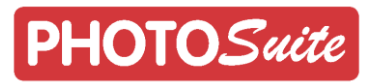

Der Text kann durch Ziehen mit dem Finger oder mit den Pfeiltasten auf der rechten Seite bewegt werden.

Um den Text in einem kleinen Winkeln zu drehen, berühren Sie die "Drehung-Taste" kurz. Um in einem Winkel von 90°, 180° oder 270° zu drehen, halten die Taste länger gedrückt.

Da die Texteingabe auch Zeilenumbrüche erlaubt, gibt es 3 verschiedene Optionen für die Textausrichtung: links, zentriert und rechts.

Um die Änderungen am Text in diesem Fenster zu übernehmen, drücken Sie die Schaltfläche 'Bestätigen' in der rechten unteren Ecke.

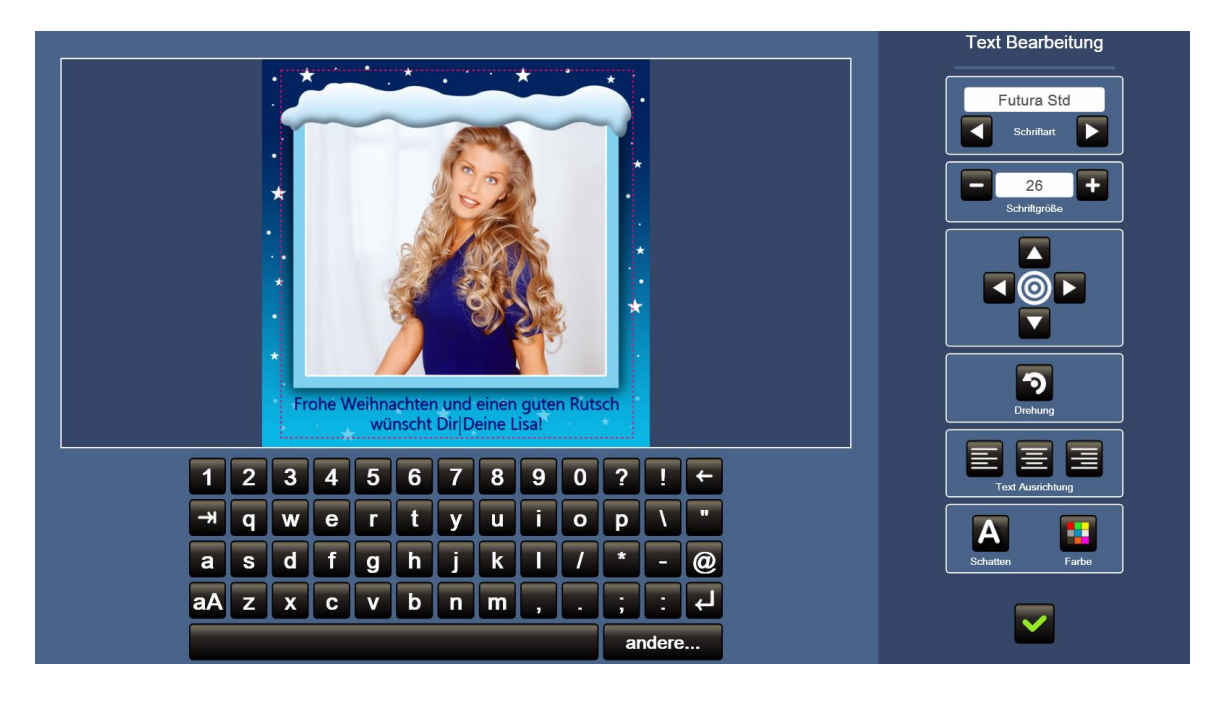

Sobald das Bild eingefügt wurde und der Text und seine Eigenschaften definiert wurden, drücken Sie auf "Weiter", um fortzufahren.

Es wird gefragt, ob die automatische Verbesserung der Fotos anwendet werden soll (falls es in den Einstellungen so konfiguriert wurde).

Anschließend wird eine Zusammenfassung des bestellten Grußkarten-Produkts angezeigt. Die Anzahl kann erhöht werden. Für einige Produkte, bestehend aus mehreren Schnitten aus Papier (zum Beispiel 3 oder 4 Panorama-Karten erzeugt aus aufeinanderfolgenden Teilen von einem A4-Blatt), bezieht sich diese Menge auf die Anzahl von Schnitt-Paketen und nicht auf die Anzahl der einzelnen Karten.

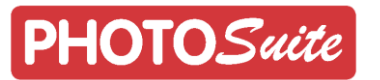

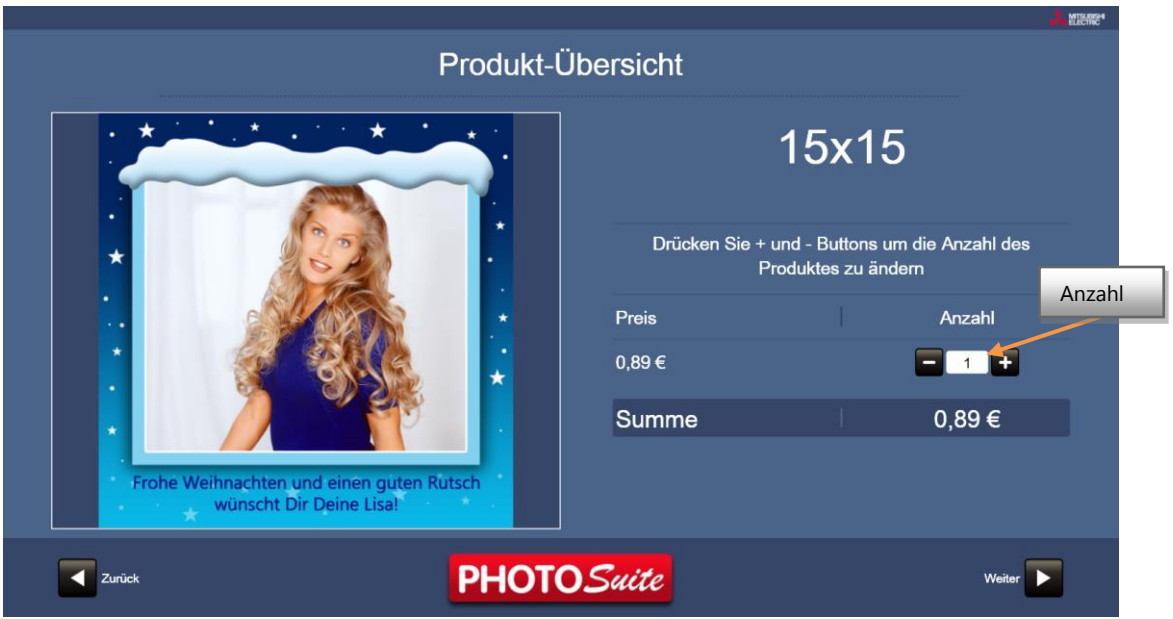

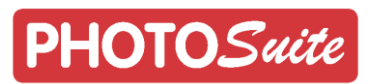

## <span id="page-38-0"></span>5 **PrintModul**

Für den Zugriff auf das PrintModul tippen Sie oberhalb des Bildschirms in der PhotoSuite Software auf , Verknüpfung' und wählen Sie dort das PrintModul aus.

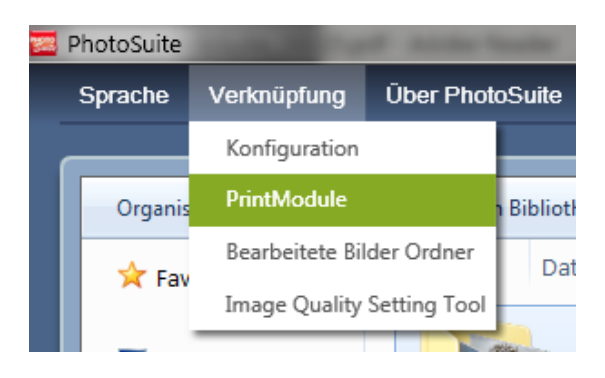

## <span id="page-38-1"></span>5.1 **Allgemeine Bedienung**

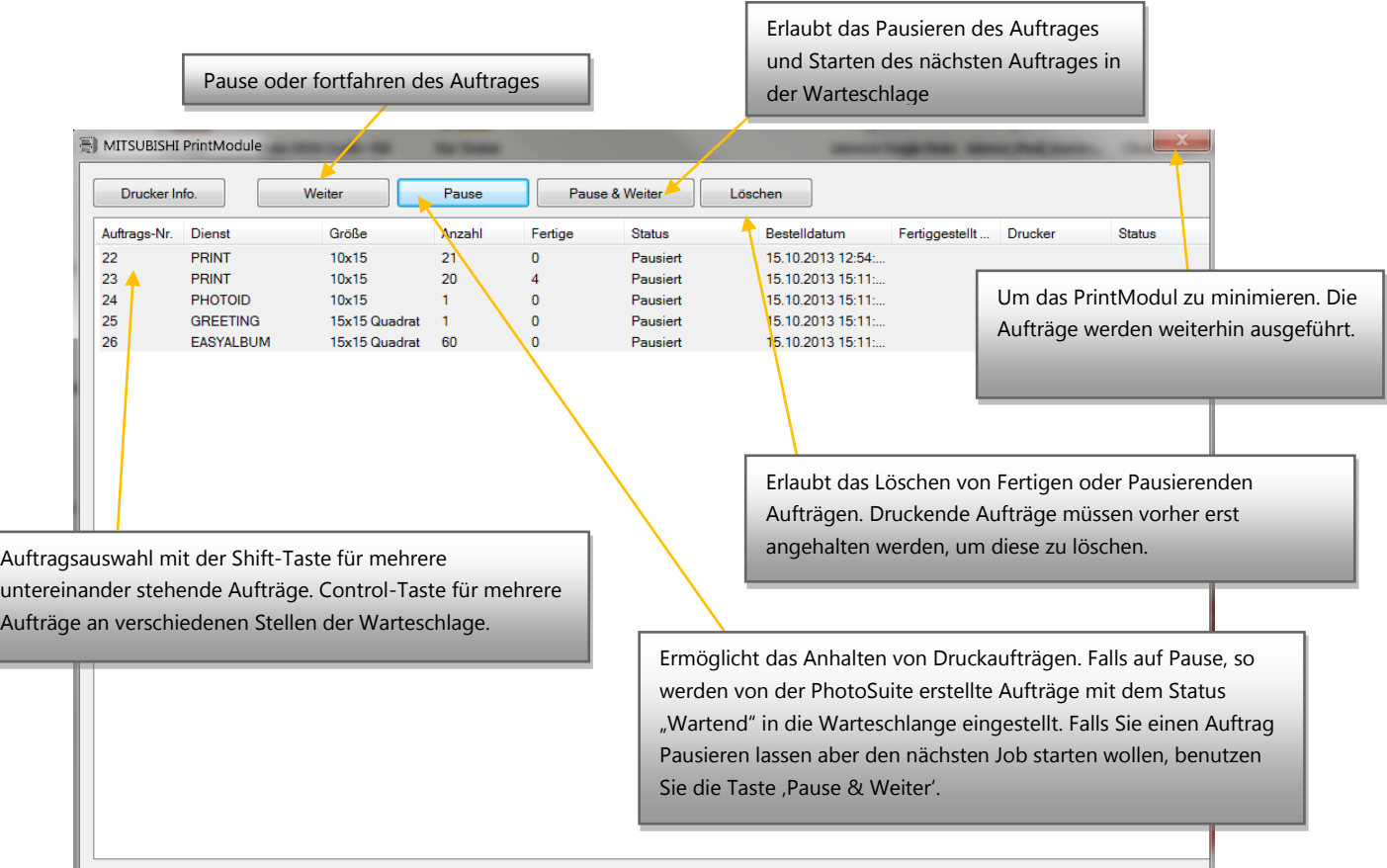

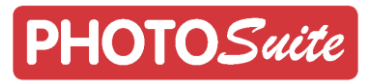

J.

#### **PrintModul Bildschirm**

Der Bildschirm zeigt die PrintModul Auftrags-Informationen, eine Beschreibung des Auftrages, das Druckformat, die Gesamtzahl der Ausdrucke, das Bestelldatum und den Fortschritt des Ausdrucks.

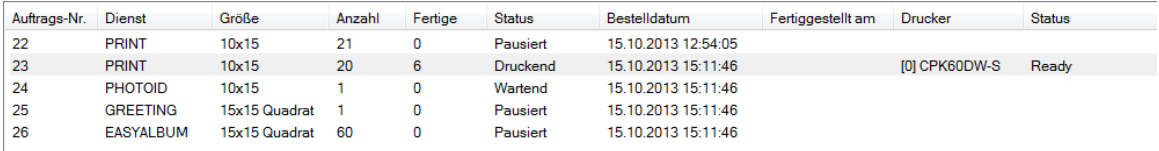

Die Aufträge können folgenden Status haben:

**Druckend**: Der Auftrag wird gerade gedruckt. In diesem Status kann der Auftrag pausiert werden.

**Wartend**: Der Auftrag wartet darauf, dass ein anderer laufender Auftrag fertiggestellt wird. Oder wartet auf einen angeschlossenen Drucker, der diesen Druck ausführen kann. **Fertig:** Der Auftrag wurde komplett ausgeführt. Einmal ausgeführt, kann der Auftrag nicht mehr erneut ausgeführt werden.

**Pausiert:** Aufträge mit diesem Status können weiter ausgeführt werden, durch tippen auf: "Fortfahren".

**Fehler:** Schauen Sie in der Spalte "Drucker Status" um zu erfahren, welcher Fehler vorliegt. Falls keine Beschreibung angezeigt wird, schauen Sie den Status im Bereich "DruckerInfo" an.

#### **Drucker Info**

Dies zeigt Informationen über den angeschlossenen Drucker an. Das Drucker Model, den Drucker Status, den Typ des eingelegten Papiers und die Anzahl der verbleibenden Ausdrucke werden angezeigt. Wenn Sie den Drucker gerade erst eingeschaltet haben, drücken Sie die "Druckersuche" -Taste, um diesen Bildschirm zu aktualisieren.

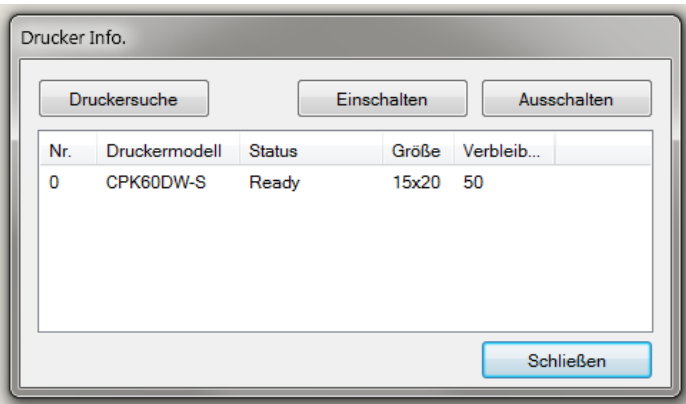

40 ob der Drucker an einen USB 2.0-Port angeschlossen und dass dieser eingeschaltet ist.Wenn sich das PrintModul direkt nach Inbetriebnahme wieder schließt, überprüfen Sie,

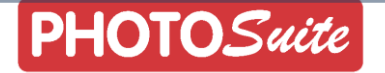

#### <span id="page-40-0"></span>5.2 **Bildqualität Einstellungs-Werkzeug**

Um in die Einstellung für die Bildqualität zu gelangen, öffnen Sie das Menü am oberen Rand der PhotoSuite Software und wählen Sie "Image Quality Setting Tool" aus.

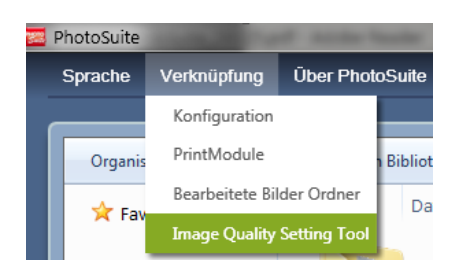

Dieses Tool ermöglicht es Ihnen, die Druckqualität einzustellen. Es ermöglicht ein ICC-Profil sowie eine Gamma-Tabelle im CPG-Format für jeden Drucker und jede Qualitätsstufe auszuwählen sowie die voreingestellte "Schärfe" zu definieren.

Um einen Parameter zu ändern, wählen Sie zuerst den zu konfigurierenden Drucker und wählen Sie dann die Druckqualität: *Fein, Superfein oder Ultrafein*...

**Gamma Table:** Diese ermöglicht es Ihnen, eine Gamma-Tabelle im CPG-Format zu wählen. Wenn Sie nicht mit einer CPG Tabelle drücken möchten, tippen Sie auf die Schaltfläche "Löschen.

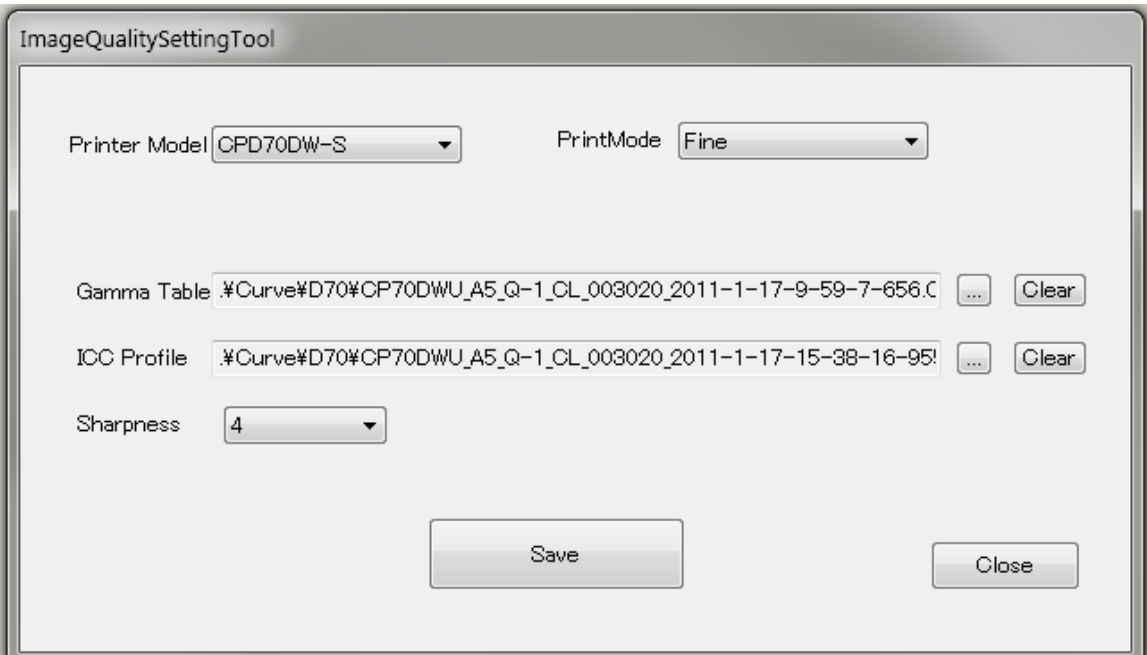

**ICC Profile:** Ermöglicht ein spezifisches ICC-Profil auszuwählen. Wenn Sie nicht mit einem ICC-Profil drücken möchten, tippen Sie auf die Schaltfläche "Clear".

**Sharpness:** Erlaub zwischen den Schärfe-Einstellungen "OFF" bis "8" zu wählen

Nachdem die Parameter geändert wurden, drücken Sie auf "Save", um die Konfiguration zu speichern.

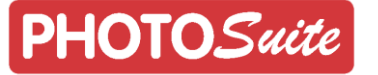

## <span id="page-41-0"></span>6 **PhotoSuite Einstellungen**

Um in die PhotoSuite Einstellungen zu gelangen, wählen Sie zuerst 'Verknüpfung' im Menü am oberen Rand der PhotoSuite Software und dann das Feld "Konfiguration".

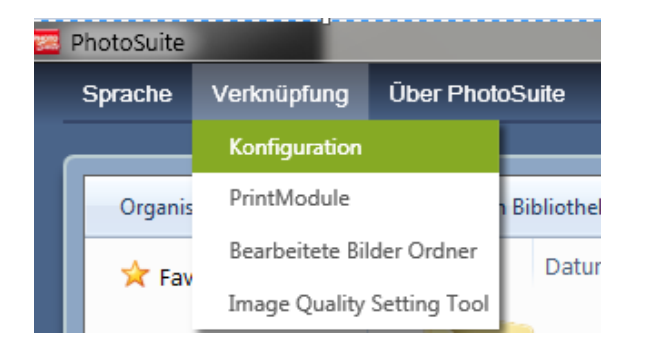

Innerhalb des Einstellungs-Menüs kann der Benutzer bestimmte Parameter der Dienste ändern, wie z.B. Preise und Produkte, die angezeigt werden, sowie Änderungen in der Service-Konfiguration vornehmen.

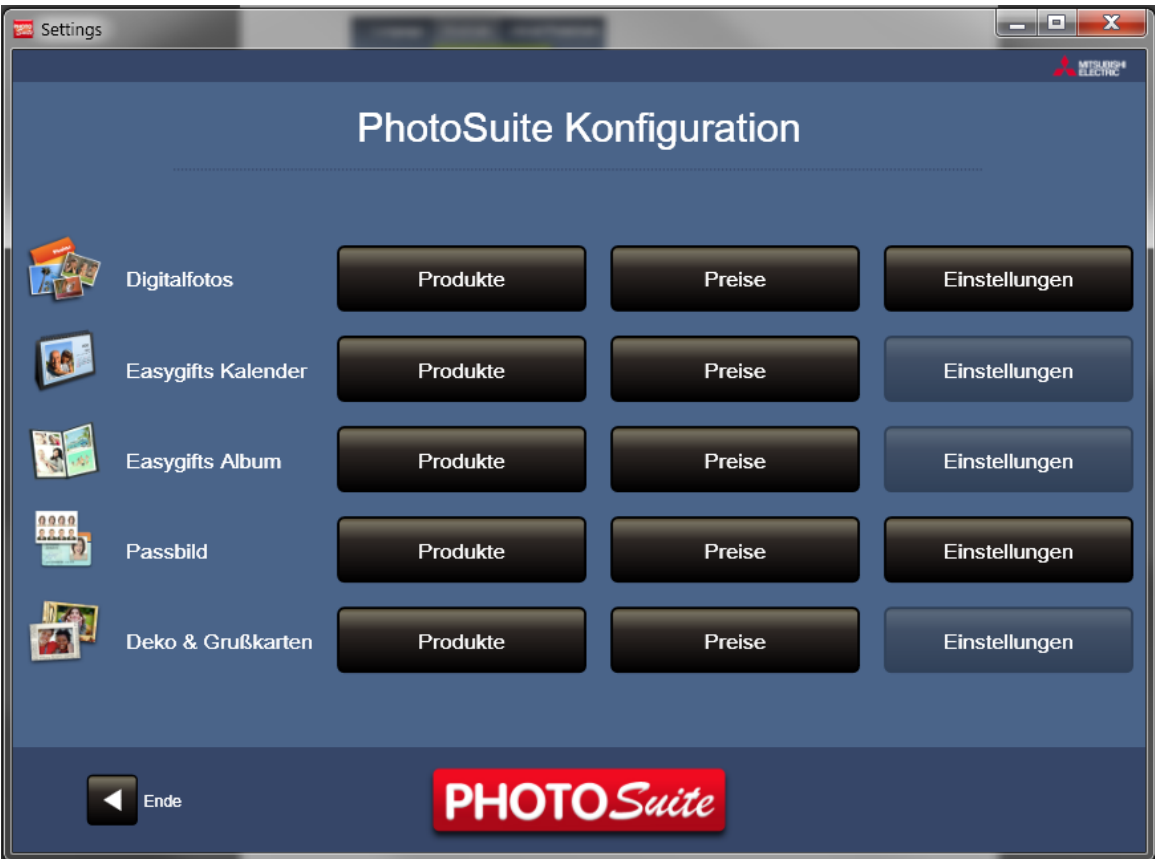

Obwohl der Preis Bildschirm eigenständig für jeden Dienst ist, erfolgt die Konfiguration für alle Bildschirme auf die gleiche Art und Weise.

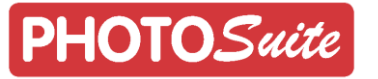

#### <span id="page-42-0"></span>6.1 **Digitalfoto Einstellungen**

#### **Digitalfoto Einstellungen**

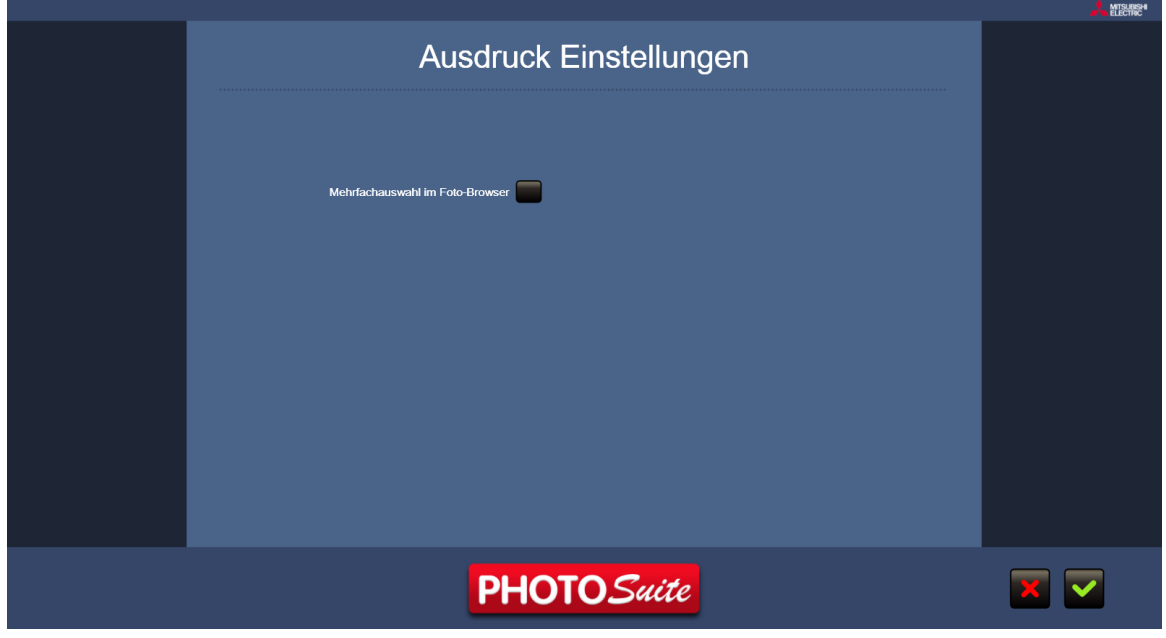

In diesem Einstellungs-Bildschirm kann das Verhalten des Foto-Browsers verändert werden. Wenn die Option "Mehrfachauswahl im Fotos-Browser" aktiviert ist, wird die Art und Weise der Fotoauswahl geändert werden. Nun wählen Sie zuerst die gewünschten Fotos und wählen danach die Druck-Größe aus.

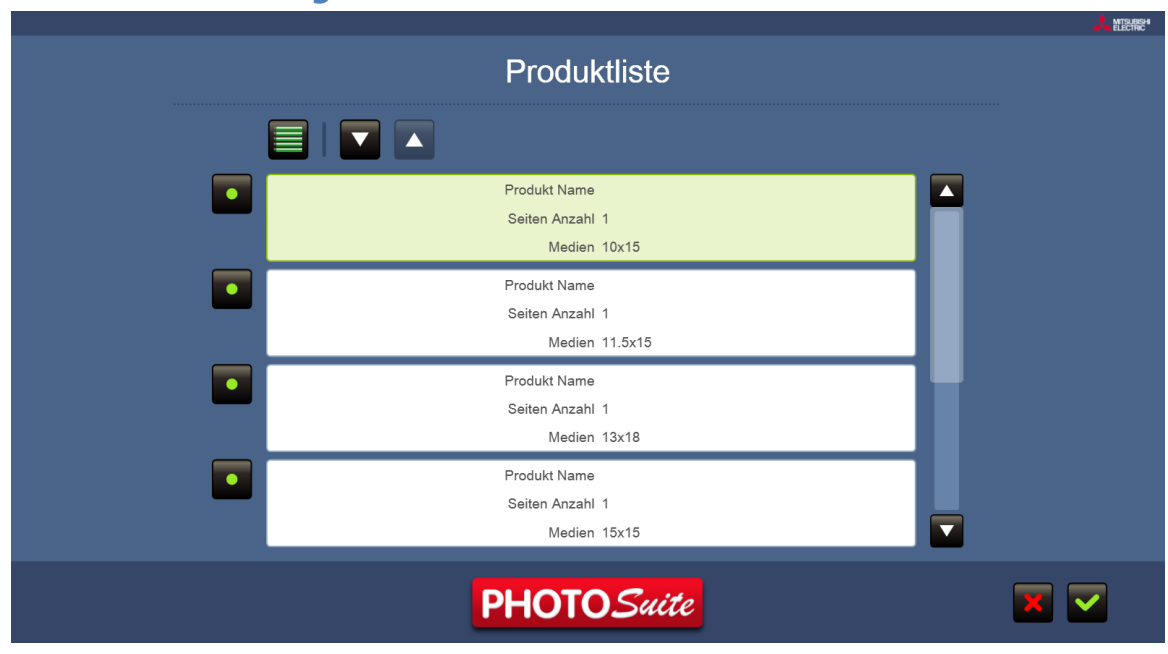

#### **Produkt Einstellungen**

Hier werden die aktivierten oder nicht aktivierten Produkte angezeigt.

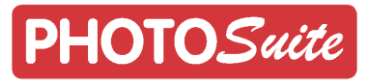

#### **Preis Einstellungen**

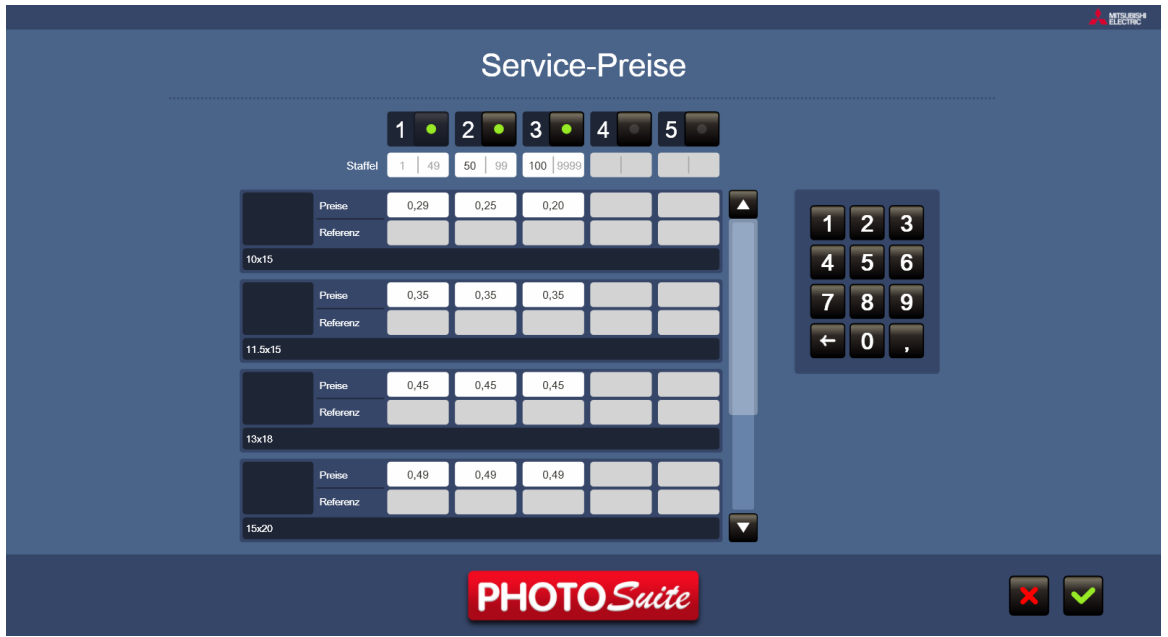

Hier können die Preise für jedes Produkt individuell konfiguriert werden und abhängig von der Anzahl der Abzüge können Staffelpreise hinzugefügt werden.

Das Referenz-Feld ist standardmäßig deaktiviert und kann nicht benutzt werden.

### <span id="page-43-0"></span>6.2 **Easygifts Kalender Einstellungen**

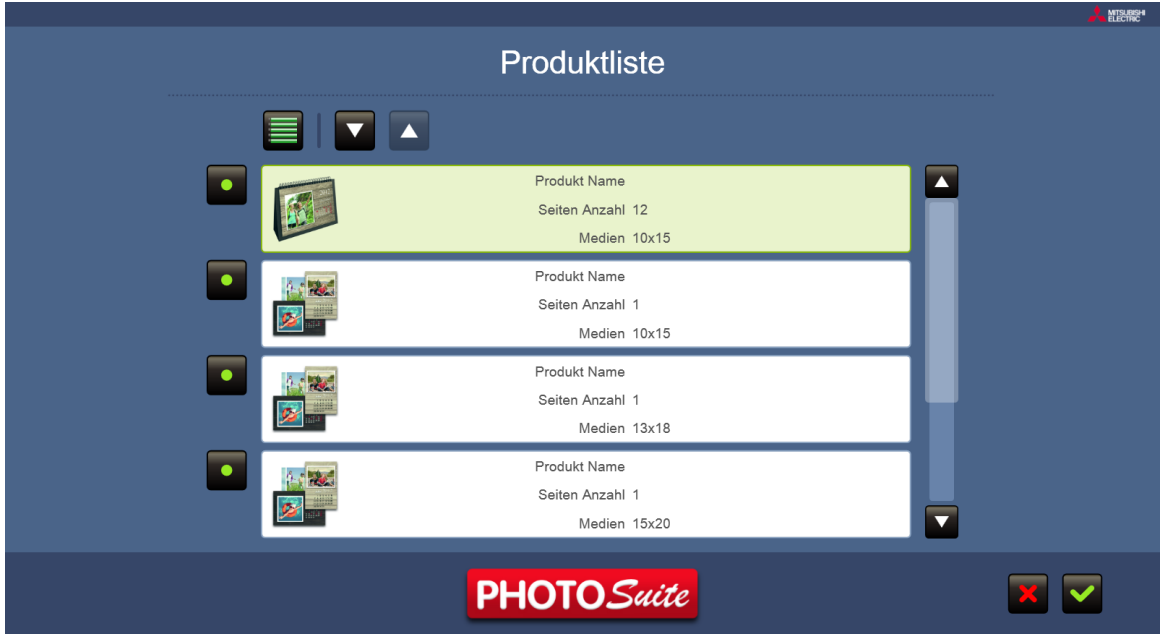

#### **Produkt Einstellungen**

In den Easygifts Kalender Einstellungen können die Produkte ausgewählt werden, die beim Starten des Dienstes angezeigt werden sollen.

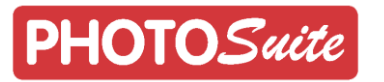

#### **Preis Einstellungen**

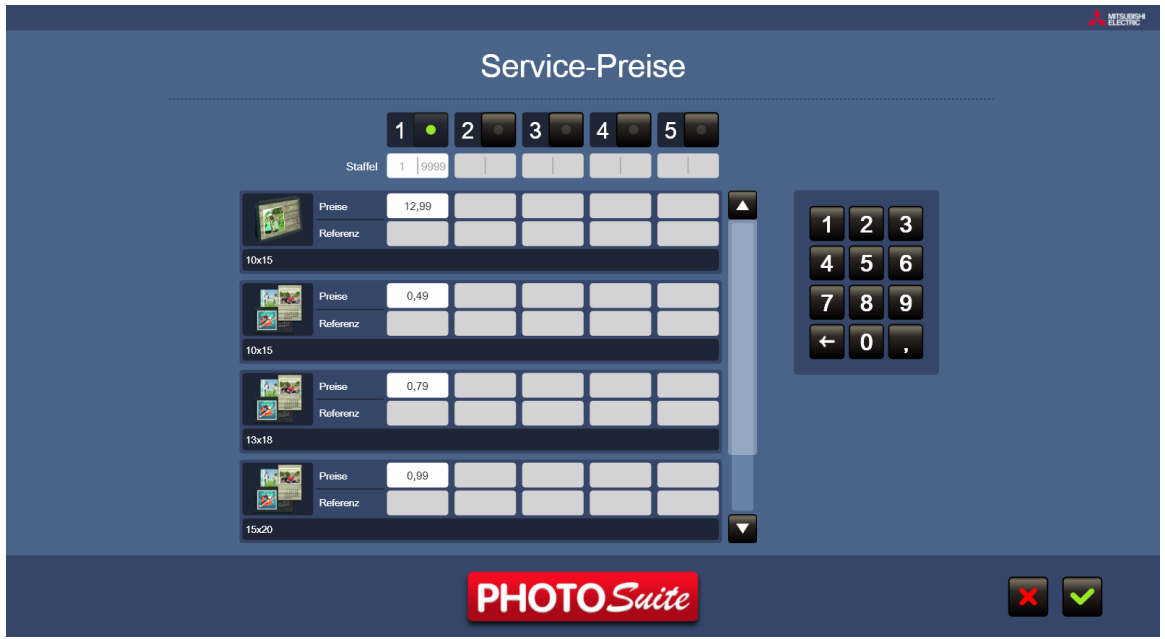

Hier kann der Preis für jedes Produkt individuell eingestellt werden und abhängig von der Anzahl der Kopien können Staffelpreise hinzugefügt werden.

#### <span id="page-44-0"></span>6.3 **Easygifts Album Einstellungen**

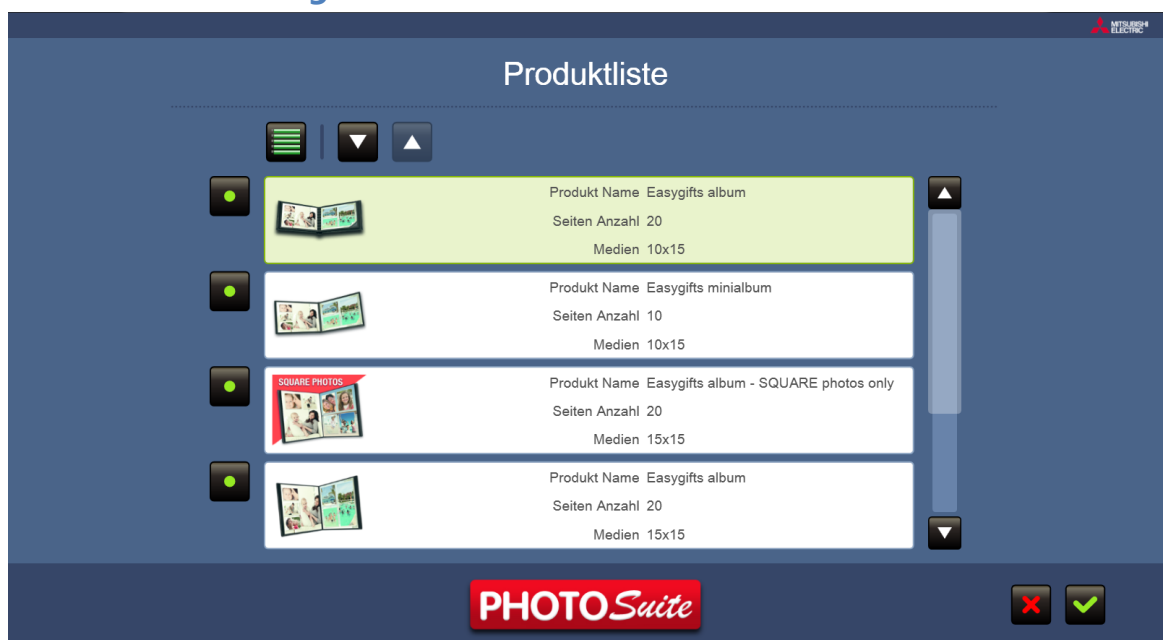

#### **Produkt Einstellungen**

Hier können die für den Easygifts Album Dienst zur Verfügung stehenden Produkte ausgewählt werden. Die Auswahl kann anhand von Größe und Seitenzahl erfolgen.

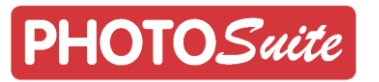

#### **Preis Einstellungen**

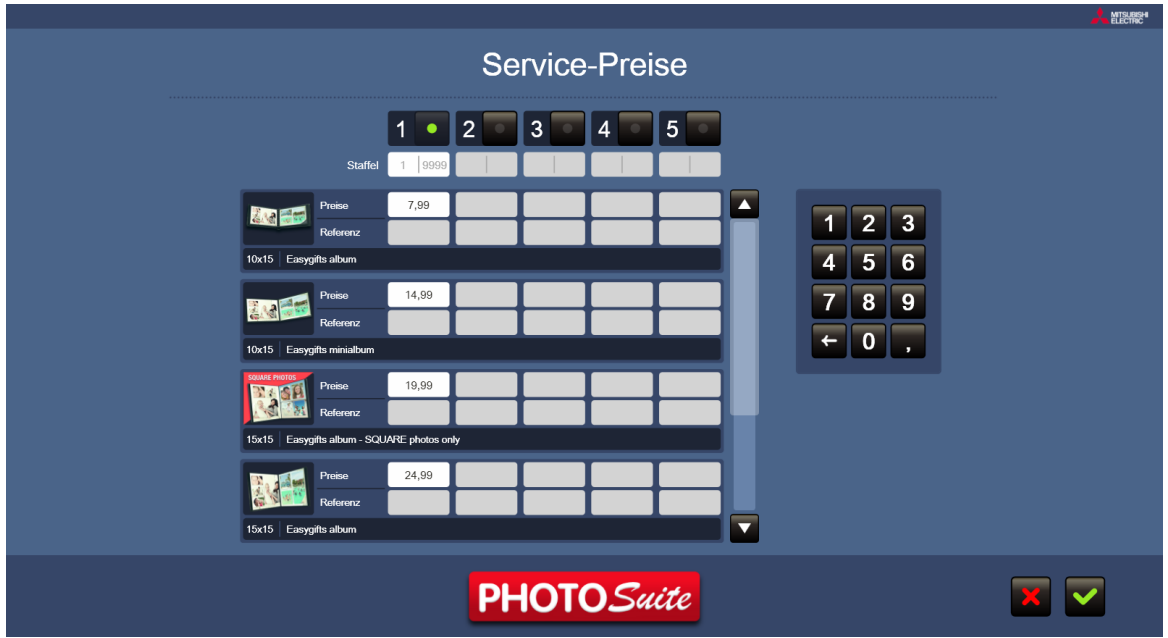

Hier kann der Preis für jedes Produkt individuell eingestellt werden und abhängig von der Anzahl der Kopien können Staffelpreise hinzugefügt werden.

#### <span id="page-45-0"></span>6.4 **Passfoto Einstellungen**

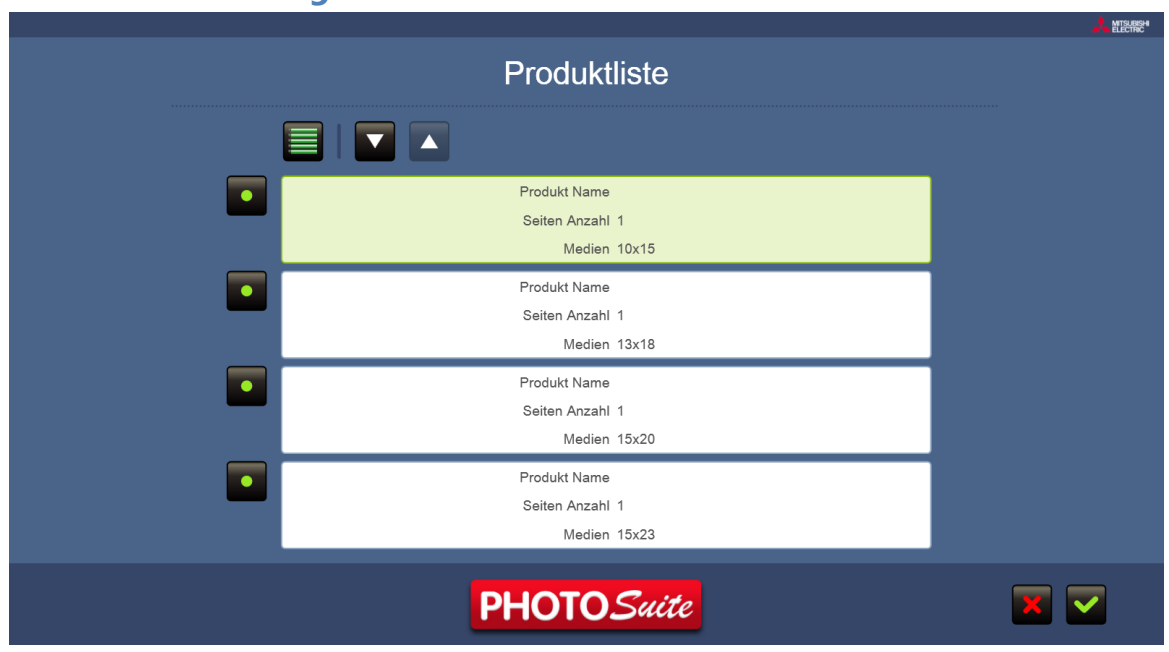

#### **Produkt Einstellungen**

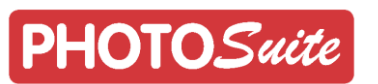

#### **Passfoto Einstellungen**

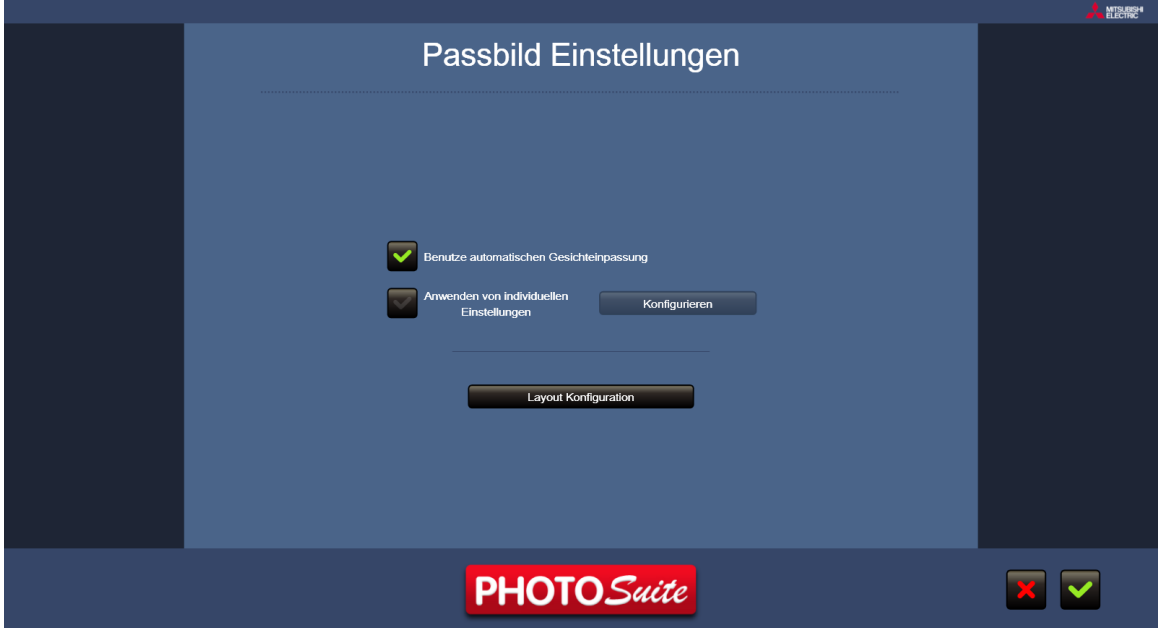

Exklusive Optionen des Passfoto Dienstes können in diesem Menü konfiguriert werden. Das Bild oberhalb zeigt den Konfigurations-Bildschirm. Wenn die Option "Benutze automatische Gesichtseinpassung" nicht aktiviert ist, müssen diese Anpassungen manuell durchgeführt werden.

Unterhalb, wenn Sie die Option "Anwenden von individuellen Einstellungen" aktivieren, wird die Schaltfläche "Konfigurieren" aktiviert. Wenn diese Taste gedrückt wird, wird ein Windows-Explorer-Fenster angezeigt, in dem der Benutzer ein Foto für die Verwendung als Referenz auswählen kann.

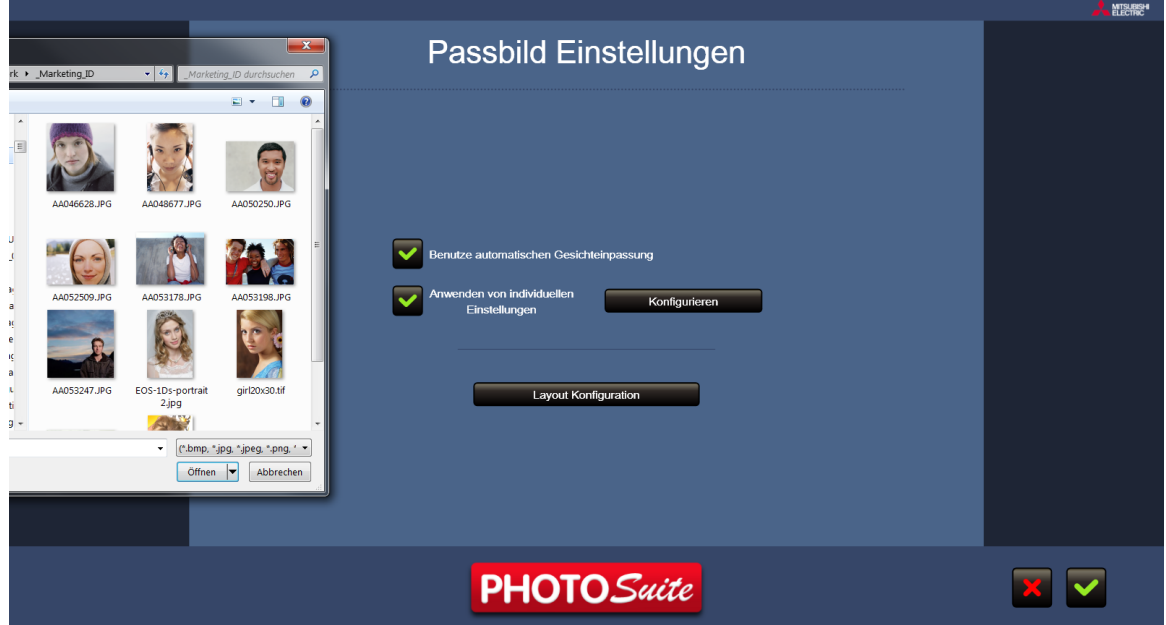

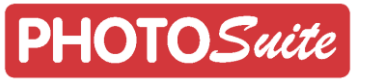

Nach der Auswahl, des als Referenz zu verwendenden Fotos, wird ein neues Menü angezeigt:

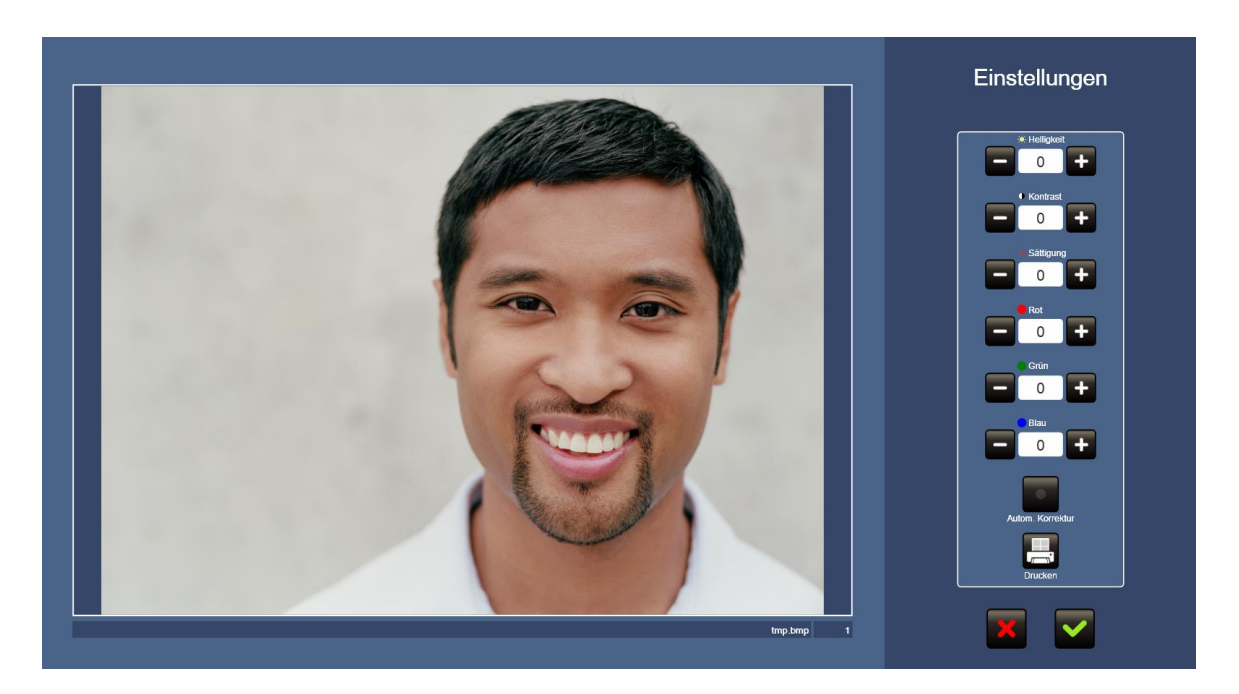

Hier können Sie die Foto Farbwerte manuell anpassen und die Parameter für Sättigung, Kontrast und Helligkeit selbst einstellen.

Wenn Sie möchten, tippen Sie die "Autom. Korrektur" und die PhotoSuite Software wird die Werte selbst automatisch einstellen.

Drücken Sie die Schaltfläche "Drucken", um das Foto zum Drucker zu senden und sehen das Ergebnis der Anpassungen auf Papier. Wenn eine Korrektur erforderlich ist, können Sie die Parameter nach Ihren Bedürfnissen einstellen.

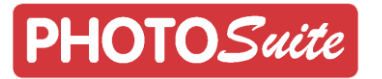

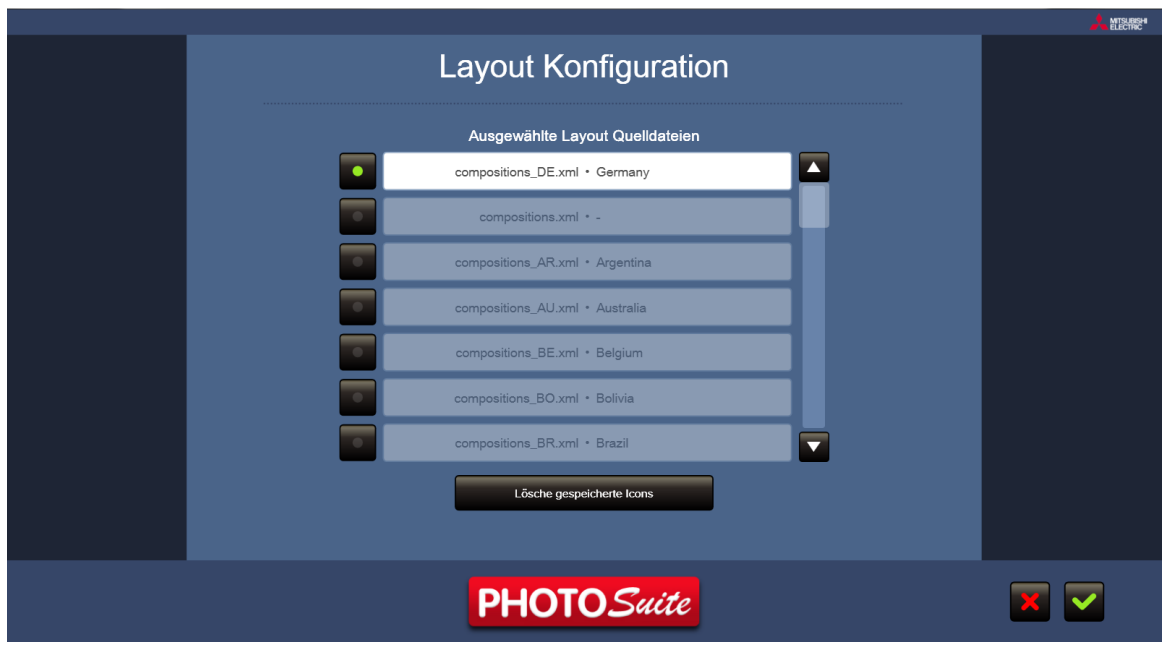

Schließlich können Sie die Vorlagen konfigurieren, die für die Bereitstellung des Passfoto Dienstes zur Verfügung stehen sollen. Die angezeigten Kompositionen können aktiviert und deaktiviert werden.

#### MISUREN **Service-Preise**  $\overline{3}$  $\overline{4}$  $\overline{1}$  $\bullet$  $\overline{2}$ 5 9.99  $1 \mid 2 \mid 3$  $4 \overline{5} \overline{6}$  $10\times15$ 12,99  $789$  $\leftarrow$  0  $\Box$  $\boxed{13x18}$ 16,99 15x20 19,99  $\overline{\textbf{v}}$ 15x23 **PHOTO** Suite  $\overline{\mathbf{v}}$

#### **Preis Einstellungen**

Hier kann der Preis für jedes Produkt individuell eingestellt werden und abhängig von der Anzahl der Kopien können Staffelpreise hinzugefügt werden.

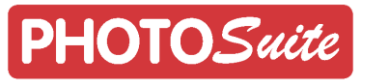

### <span id="page-49-0"></span>6.5 **Grußkarten Einstellungen**

#### **Produkt Einstellungen**

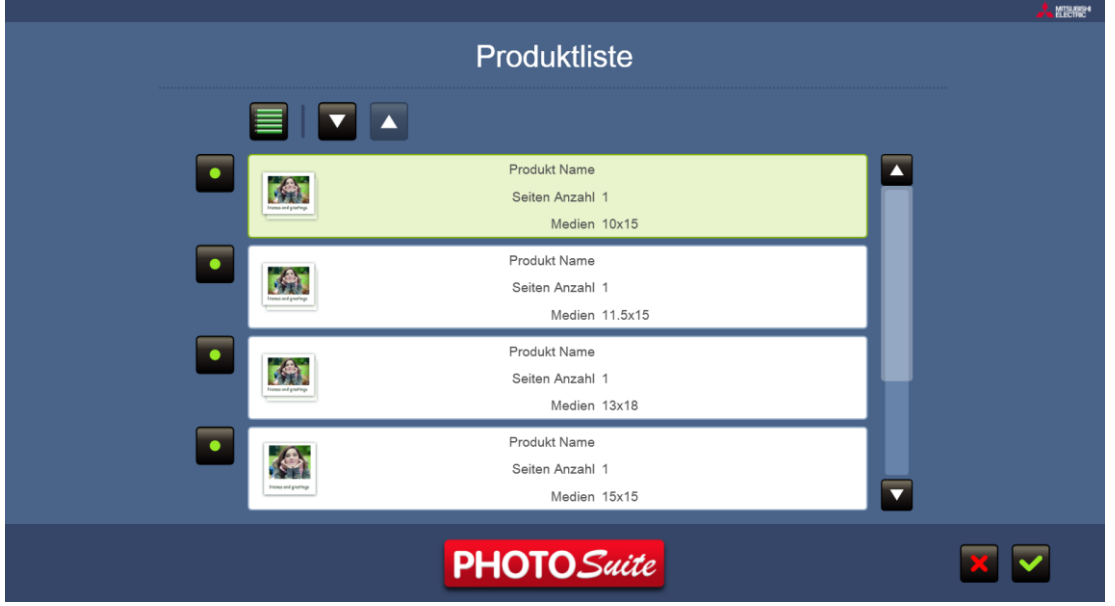

Die Größe der einzelnen Designs und Themen, die zur Verfügung stehen sollen, können hier ausgewählt werden. Zum Beispiel können Sie Grußkarten mit einer Größe von 10x15cm für nur ein bestimmtes Thema anbieten und andere verschiedene Größen für ein anderes Thema.

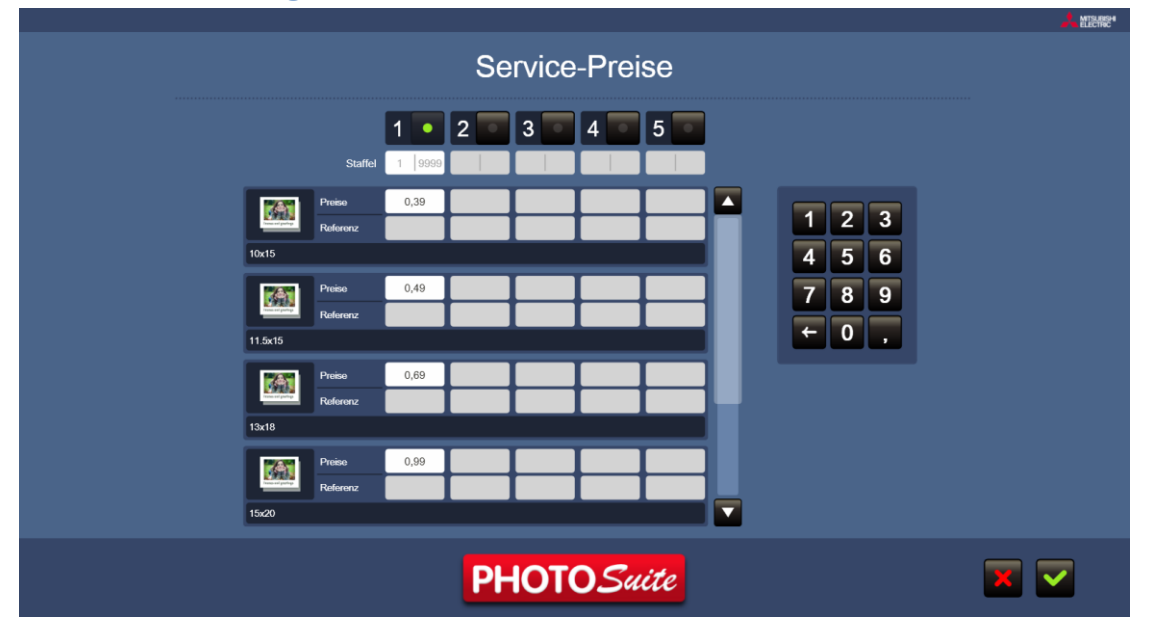

#### **Preise Einstellungen**

Hier kann der Preis für jedes Produkt individuell eingestellt werden und abhängig von der Anzahl der Kopien können Staffelpreise hinzugefügt werden.

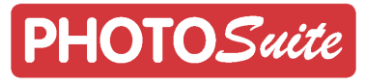

## <span id="page-50-0"></span>7 **PhotoSuite deinstallieren**

Um die PhotoSuite Software richtig zu deinstallieren, stoppen oder beenden Sie alle laufenden Druckaufträge. Dann auf "Start", "Systemsteuerung", "Programme und Funktionen", "PhotoSuite" und wählen Sie "Deinstallieren" und folgen Sie den Anweisungen des Assistenten um den Vorgang abzuschließen. Nach der Fertigstellung haben Sie die PhotoSuite Software vollständig von Ihrem Computer entfernt. Die Software kann auch aus der Windows-Systemsteuerung in der Rubrik "Programme und Funktionen" deinstalliert werden.

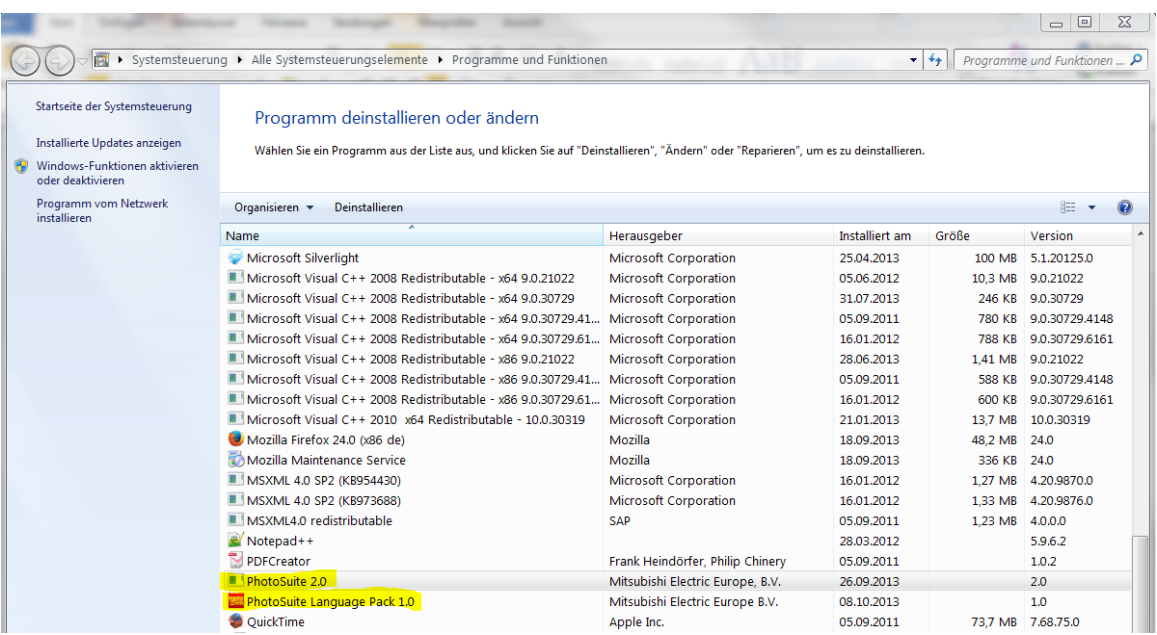

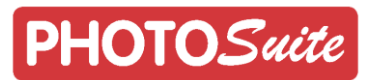

## <span id="page-51-0"></span>8 **Landesspezifische Kalender-Einstellungen**

#### **Kalendarische Feiertage, Schulferien und spezielle länderspezifische Konfiguration**

Die Kalender Landeszuordnung ist eine Software-Anwendung, mit der Sie die regionalen Einstellungen von Kalendern der PhotoSuite einstellen können. Diese Software ist in der PhotoSuite als separate Anwendung enthalten. Auf Windows 7 Systemen finden Sie die Landeszuordnung für Kalender über das Start-Menü / Alle Programme / PhotoSuite / Calendars Localization.

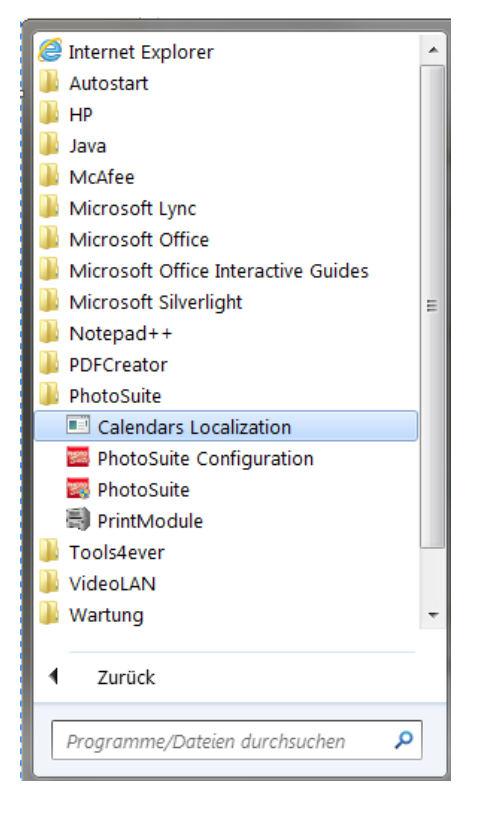

Mit der Anwendung ist es möglich, verschiedene Parameter bei der Kalendererstellung zu beeinflussen und Ihren Bedürfnissen entsprechend anzupassen. Das Ändern des Monatsnamens und die Namen der Wochentage können für jede Sprache angepasst, sowie die arbeitsfreien Tage der Woche eingestellt werden.

Die meisten dieser Parameter werden vom Betriebssystem bei der Installation der PhotoSuite automatisch übernommen, so ist es nicht wirklich notwendig, diese Anwendung zu benutzen, es sei denn, dass es erforderlich ist, dass die Landesspezifischen Feiertage und Schulferien des Jahres für jeden Monat angezeigt werden sollen.

Bitte befolgen Sie diese Schritte, um die Feiertage und Schulferien für die Kalender einzurichten.

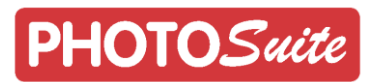

#### 1. Start der Anwendung

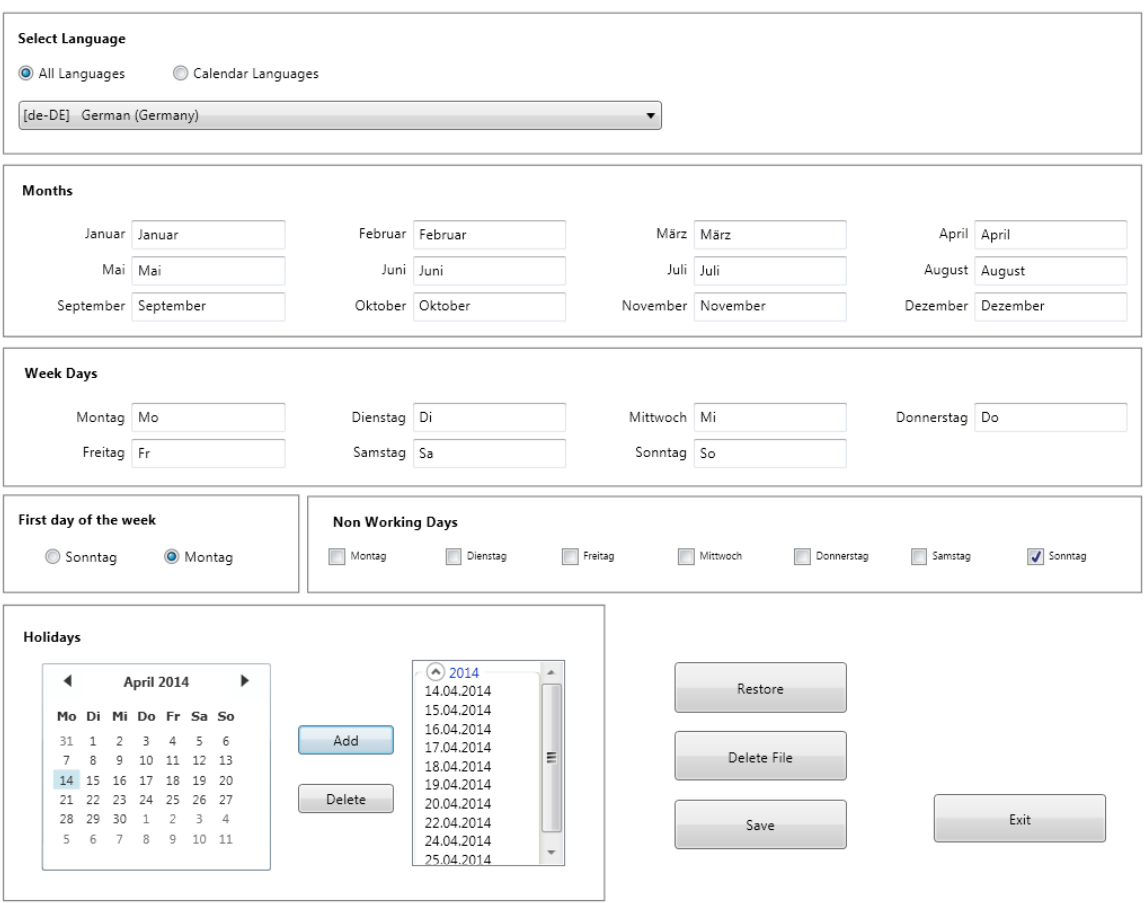

2. Wählen Sie die Landessprache, die Sie für die Kalender-Erstellung anpassen möchten. Vergewissern Sie sich, "**All Languages**" gewählt zu haben.

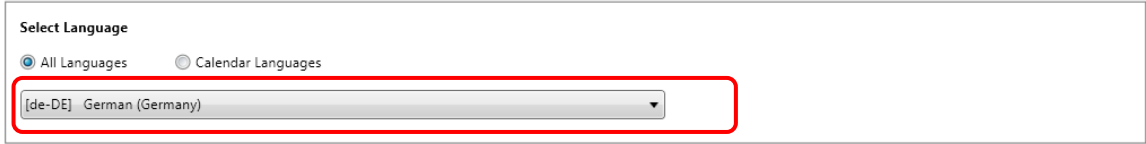

3. Es ist möglich, den vollständigen Namen für Monate und Abkürzungen für Tage ändern. Normalerweise ist dies nicht notwendig, da die Namen bereits eingetragen sind.

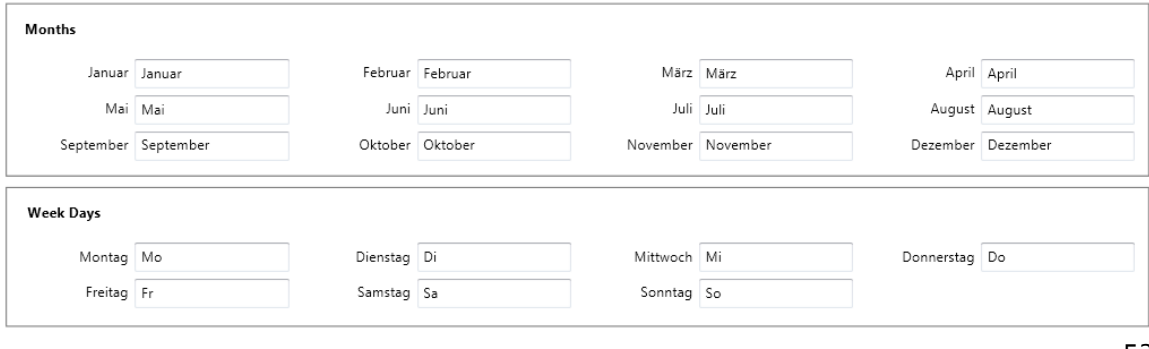

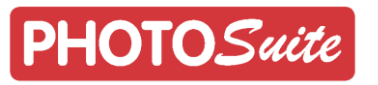

4. Der erste Tag der Woche und die arbeitsfreien Tage können ebenfalls geändert werden.

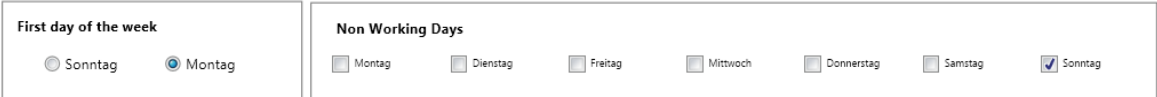

5. Der wichtigste Teil ist die Definition der landestypischen Feiertage. Wählen Sie die Ferientage mit Hilfe der Kalender Navigations-Steuerelemente aus, für so viele Jahre, wie Sie eingeben möchten.

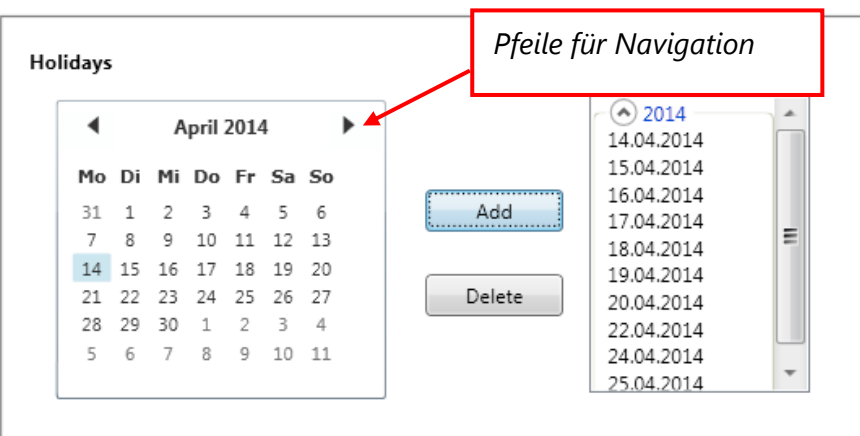

6. Eine sehr gute Übersicht über die deutschen Schulferien und Feiertage finden Sie auf der Website: [www.schulferien.org](http://www.schulferien.org/)

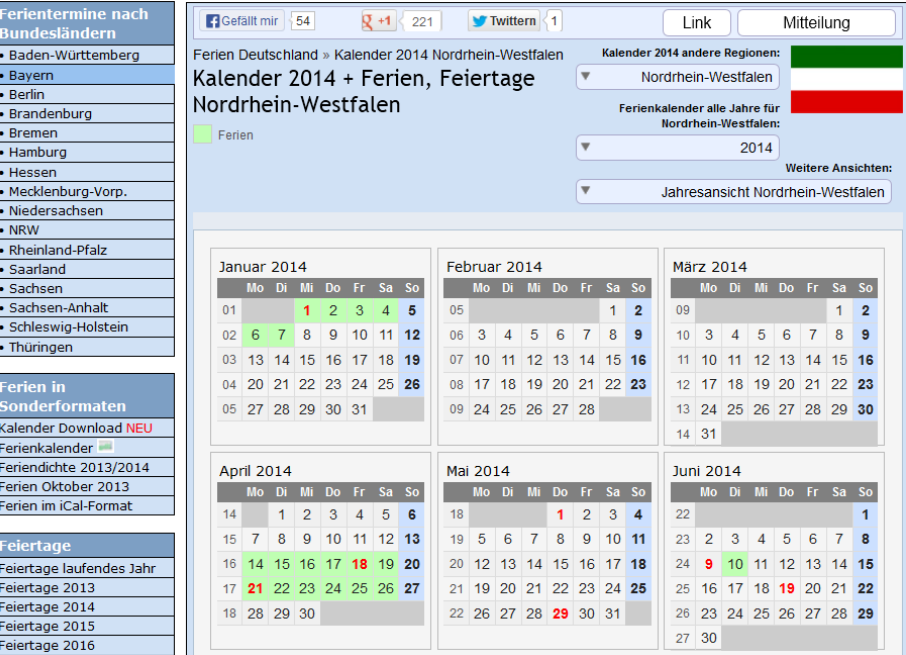

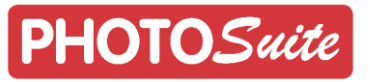

Es ist möglich, den im Kalenderfeld ausgewählten Tag durch das Tippen auf "Add" als Feiertag oder Ferientag hinzuzufügen. Der entsprechende Tag wird in die Liste auf der rechten Seite hinzugefügt.

Es ist möglich den in der Liste auf der rechten Seite ausgewählten Tag durch Tippen auf "Delete" auch wieder zu löschen. Der entsprechende Tag wird dann aus den Ferientagen gelöscht.

Die Anwendung ermöglicht Ihnen das Hinzufügen von Feiertagen und Ferientagen für so viele Jahre, wie Sie gern möchten.

Um die Standard Landes-Konfiguration wiederherzustellen und alle eingegebenen Feiertage zu löschen, tippen Sie auf die Schaltfläche "Restore".

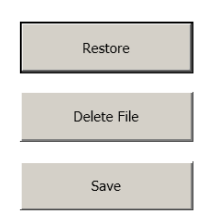

Schließlich kann die Konfiguration für die gewählte Sprache gespeichert werden, indem Sie auf die Taste "Save" tippen.

Diese Aktion wird die von Ihnen bearbeitete Sprache zu der Liste der "Kalender Sprachen / Calendar Languages" hinzufügen.

Um eine bereits gespeicherte Sprache zu ändern, wählen Sie diese aus der Liste der "Kalender Sprachen / Calendar Languages" aus.

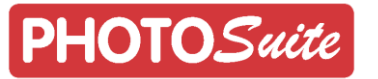

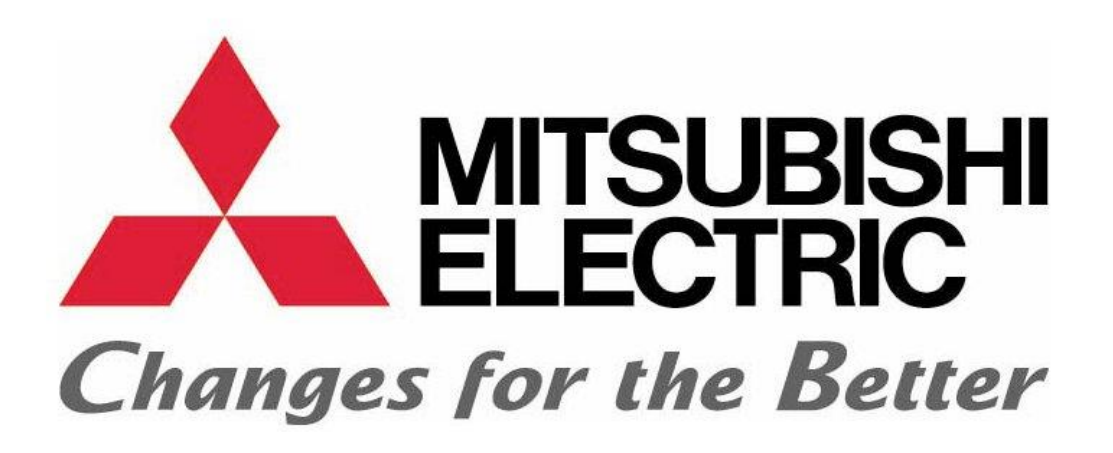

Vielen Dank für die Wahl dieses Mitsubishi Electric ® Produkts Weitere Informationen finden Sie unter <http://www.mitsubishiphotosuite.com/>

Microsoft, Windows, Windows XP SP3, Windows Vista, Windows 7 und Windows 8 sind eingetragene Warenzeichen der Microsoft Corporation in den USA und / oder in anderen Ländern. Adobe und Adobe Photoshop sind eingetragene Marken von Adobe Systems.

Die verschiedenen Software-Pakete, die im Handbuch erwähnt werden, sind kommerzielle Marken eingetragen in ihren jeweiligen Firmen.

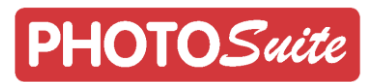